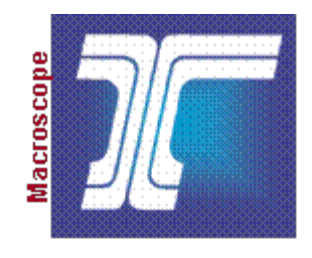

# **Oregon Department of Transportation**

## **RAIL Order**

**Electronic Content Management (ECM) System**

**P490S User Guide**

**Final Version 1.0**

LeeAnn M Orozco

Last Save Date: January 7, 2014

### **Table of Contents**

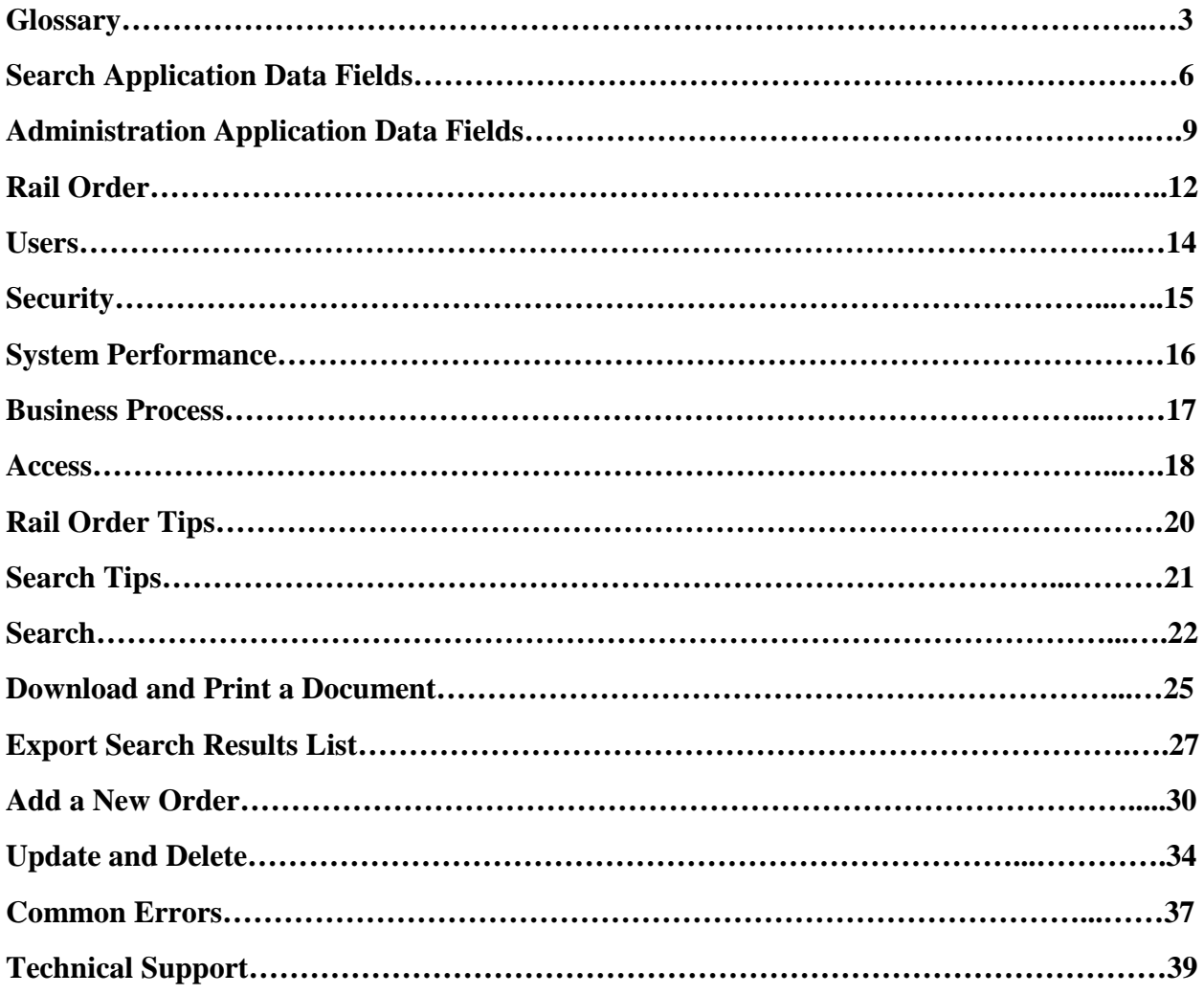

### **Glossary**

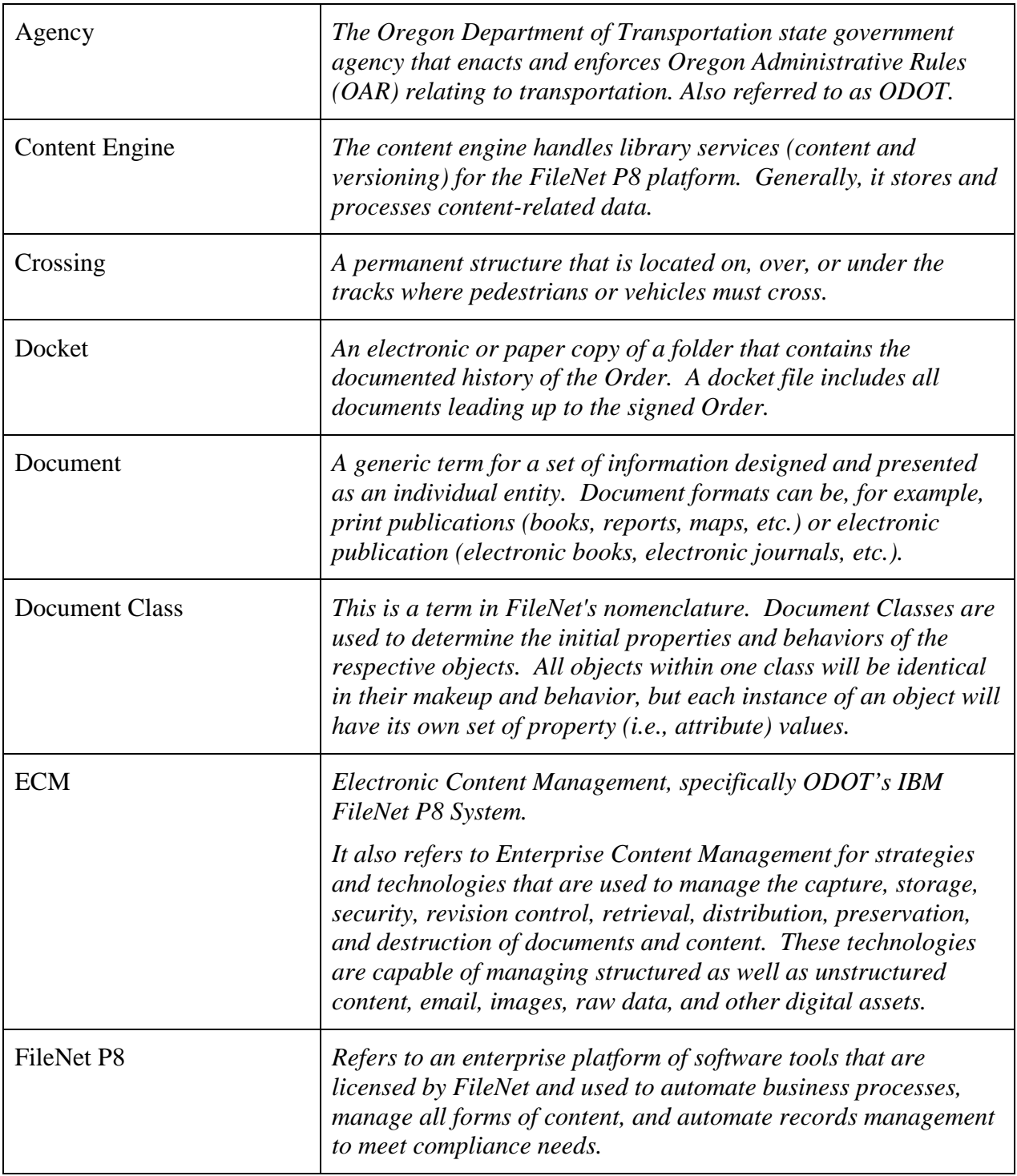

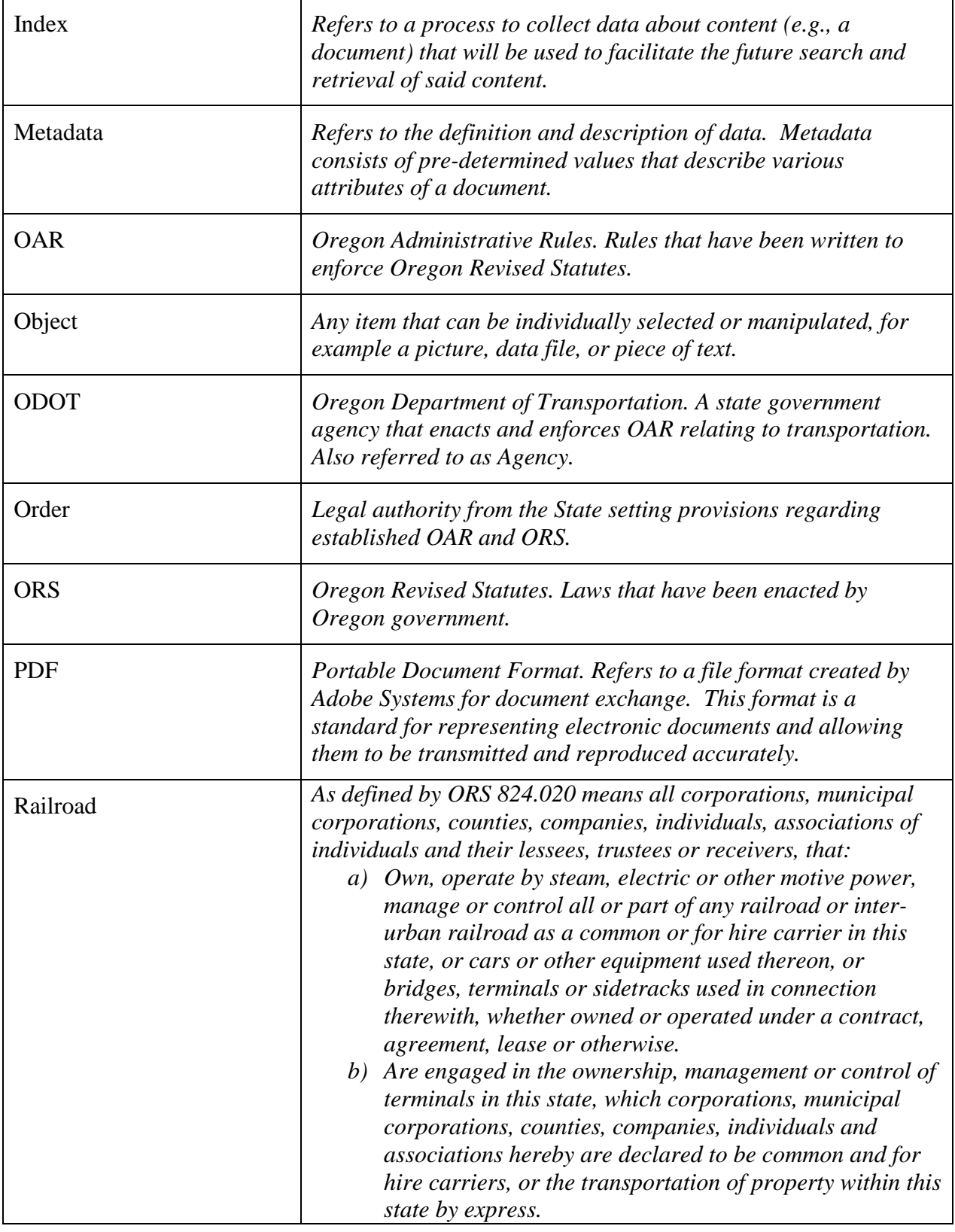

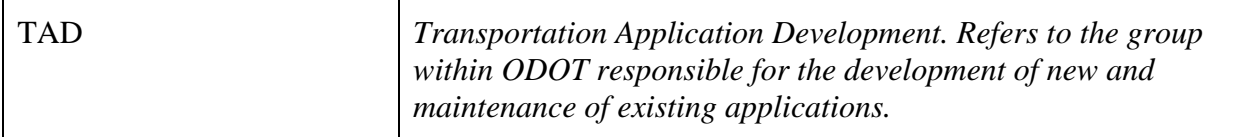

### **Search Application Data Fields**

The following data fields are available on the Rail Order Search screen.

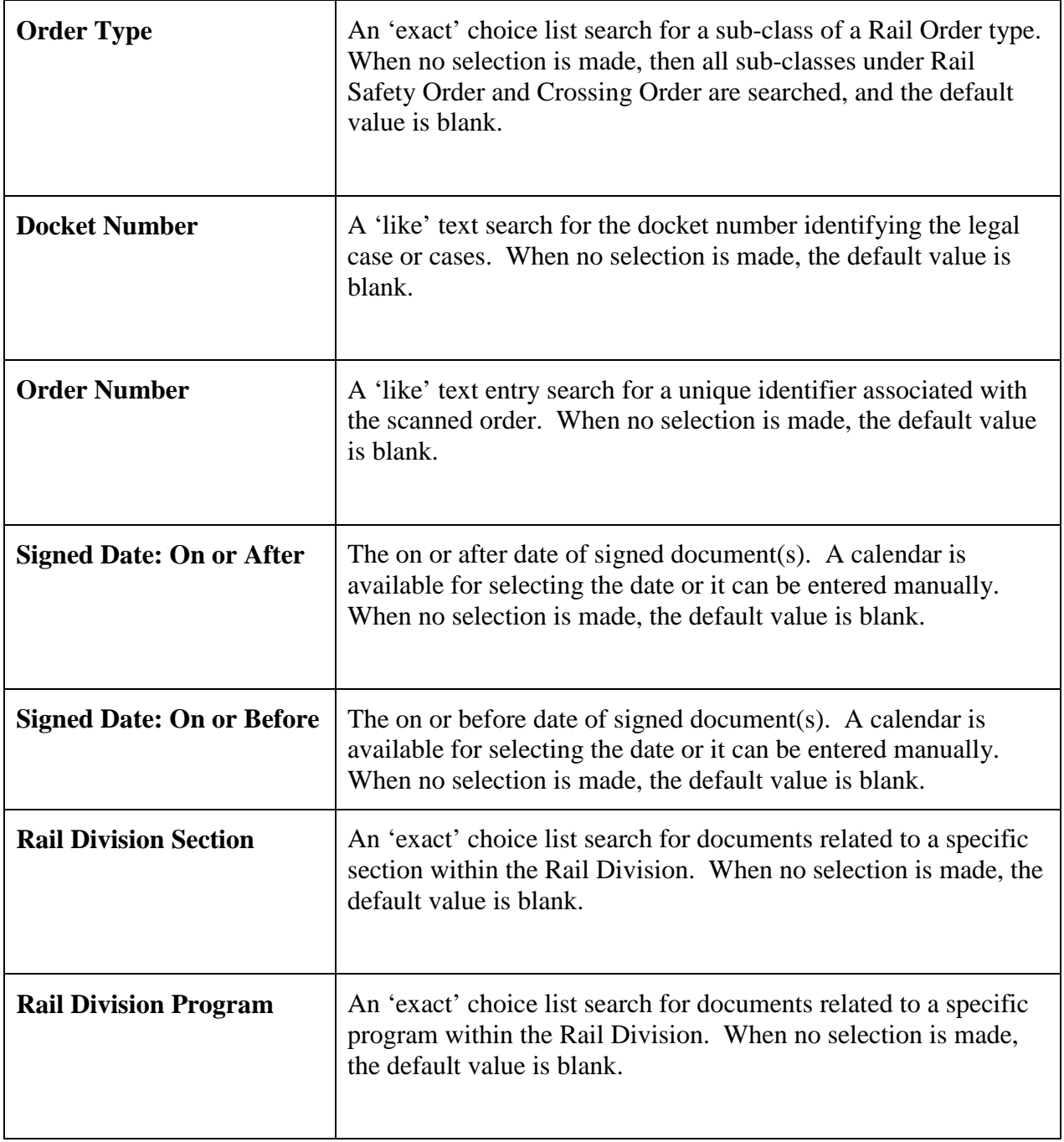

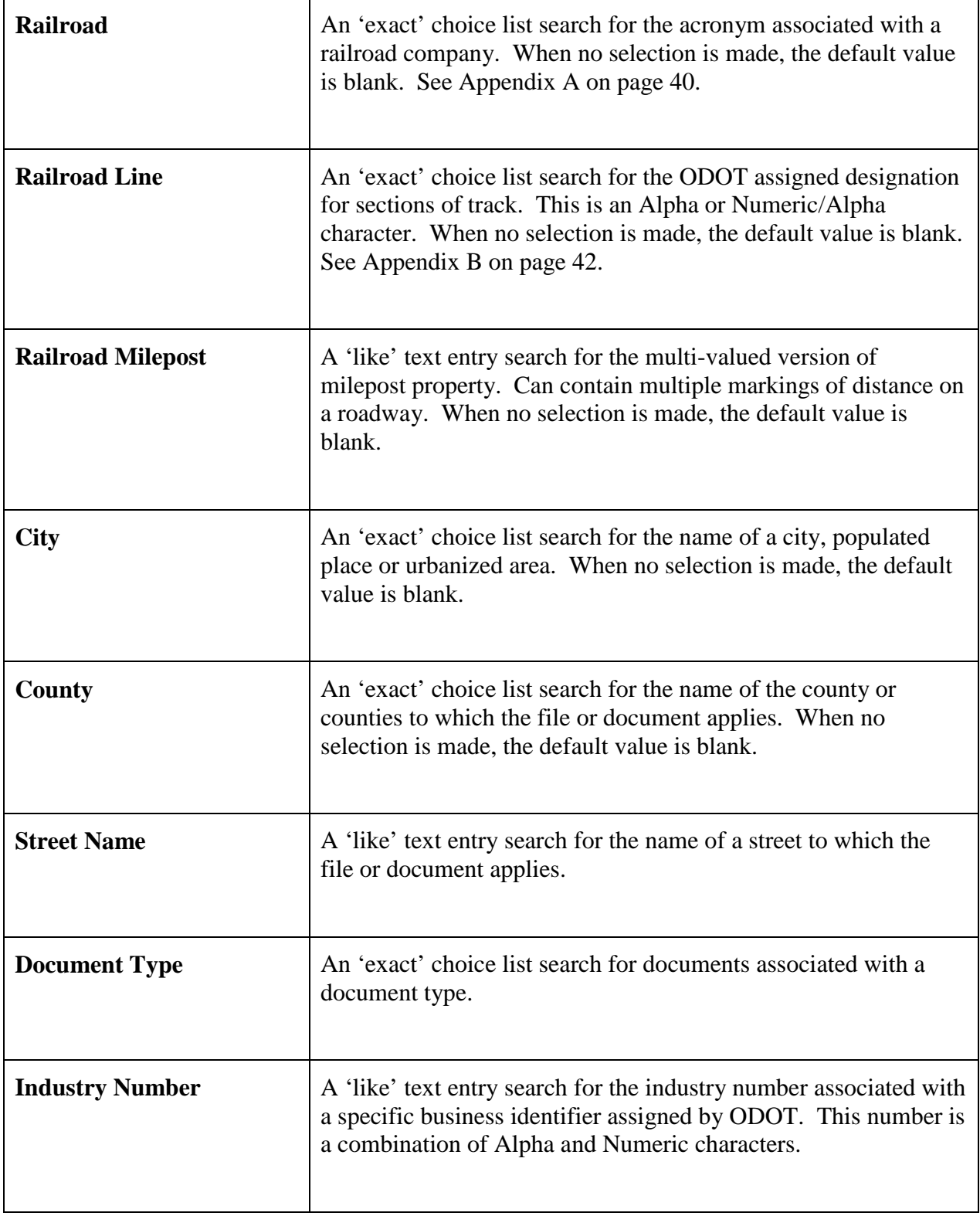

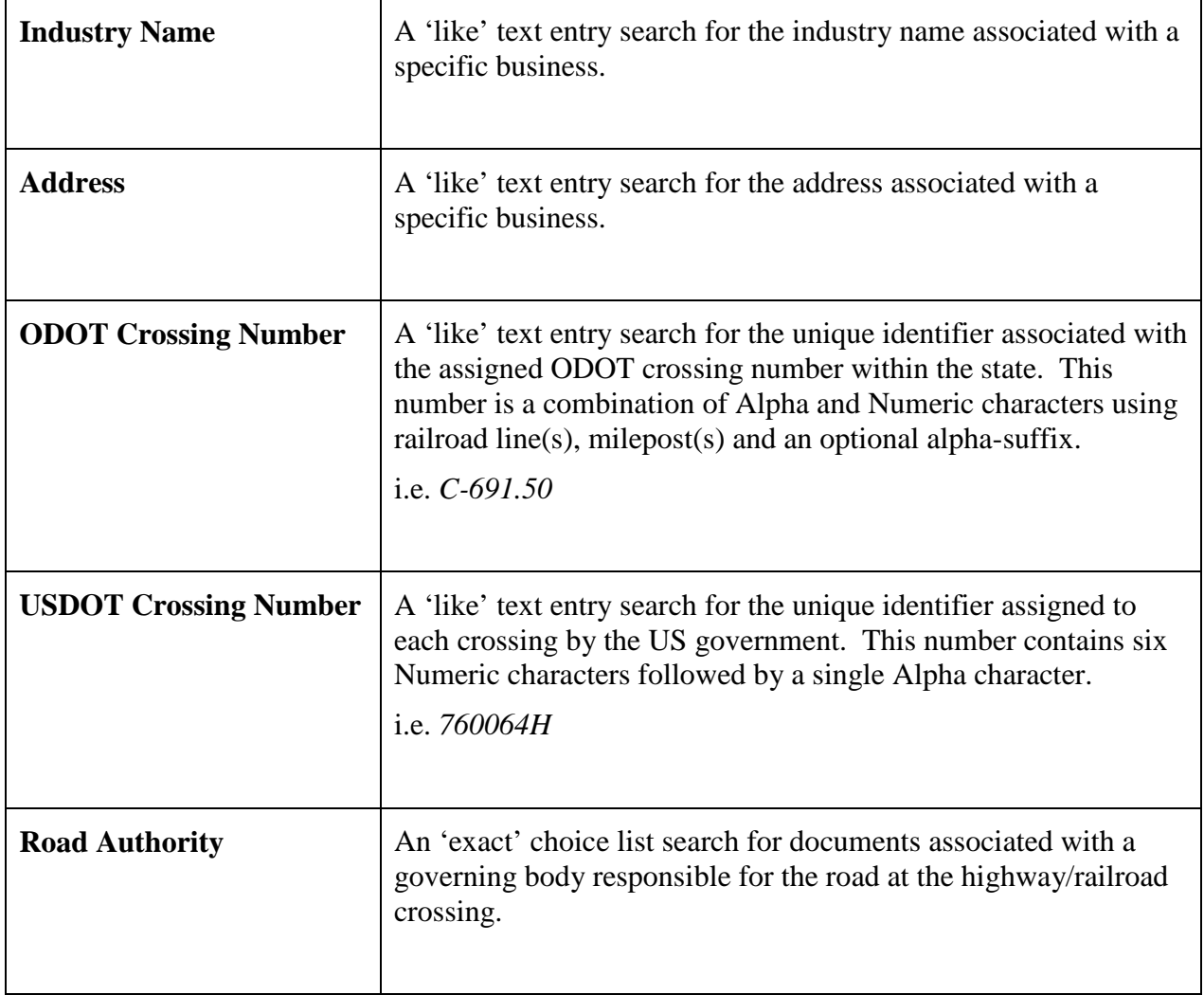

### **Administration Application Data Fields**

The following data fields are available on the Rail Order Administration screen for Add New Order Document. A red asterisk (\*) indicates a required field.

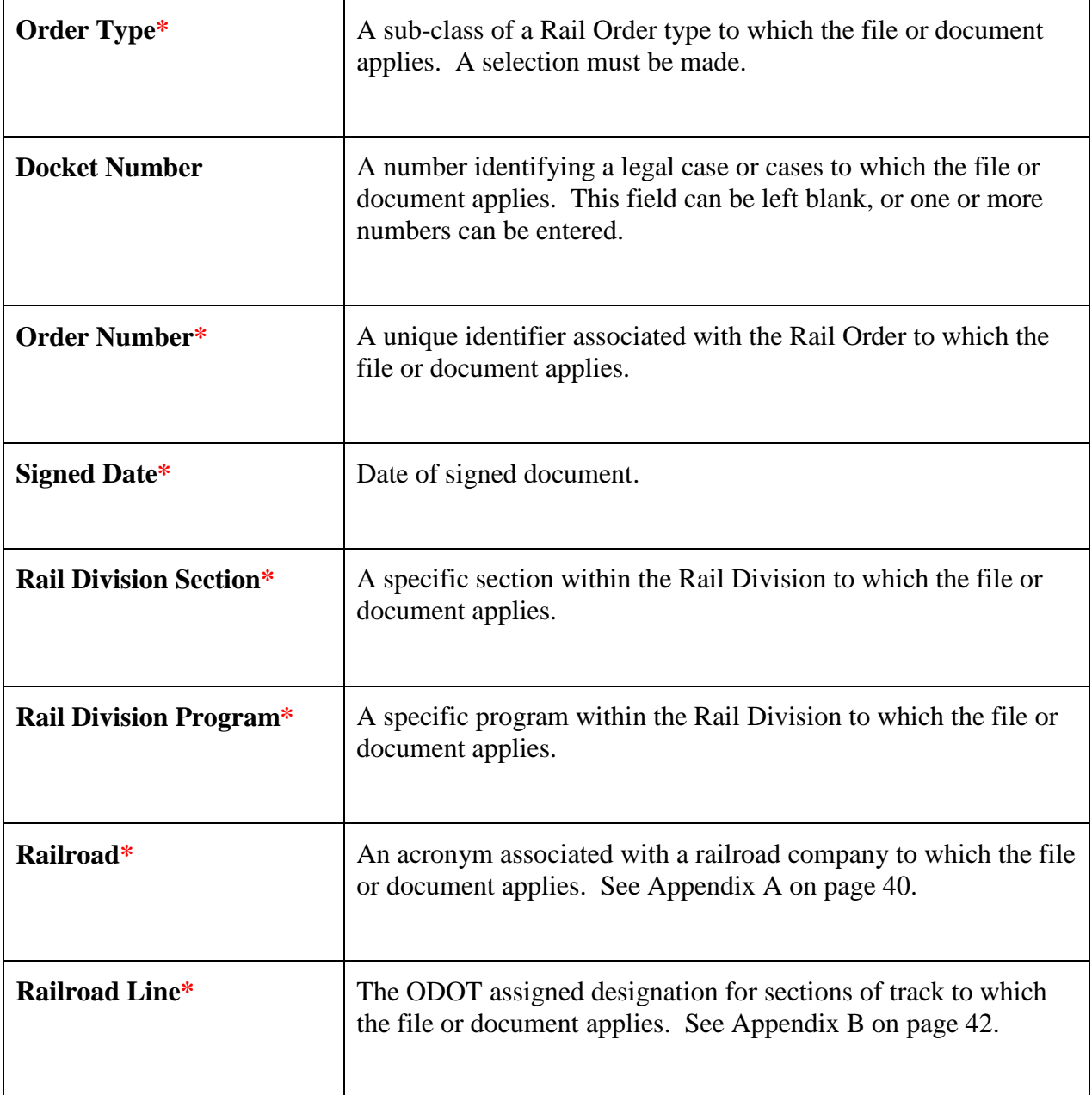

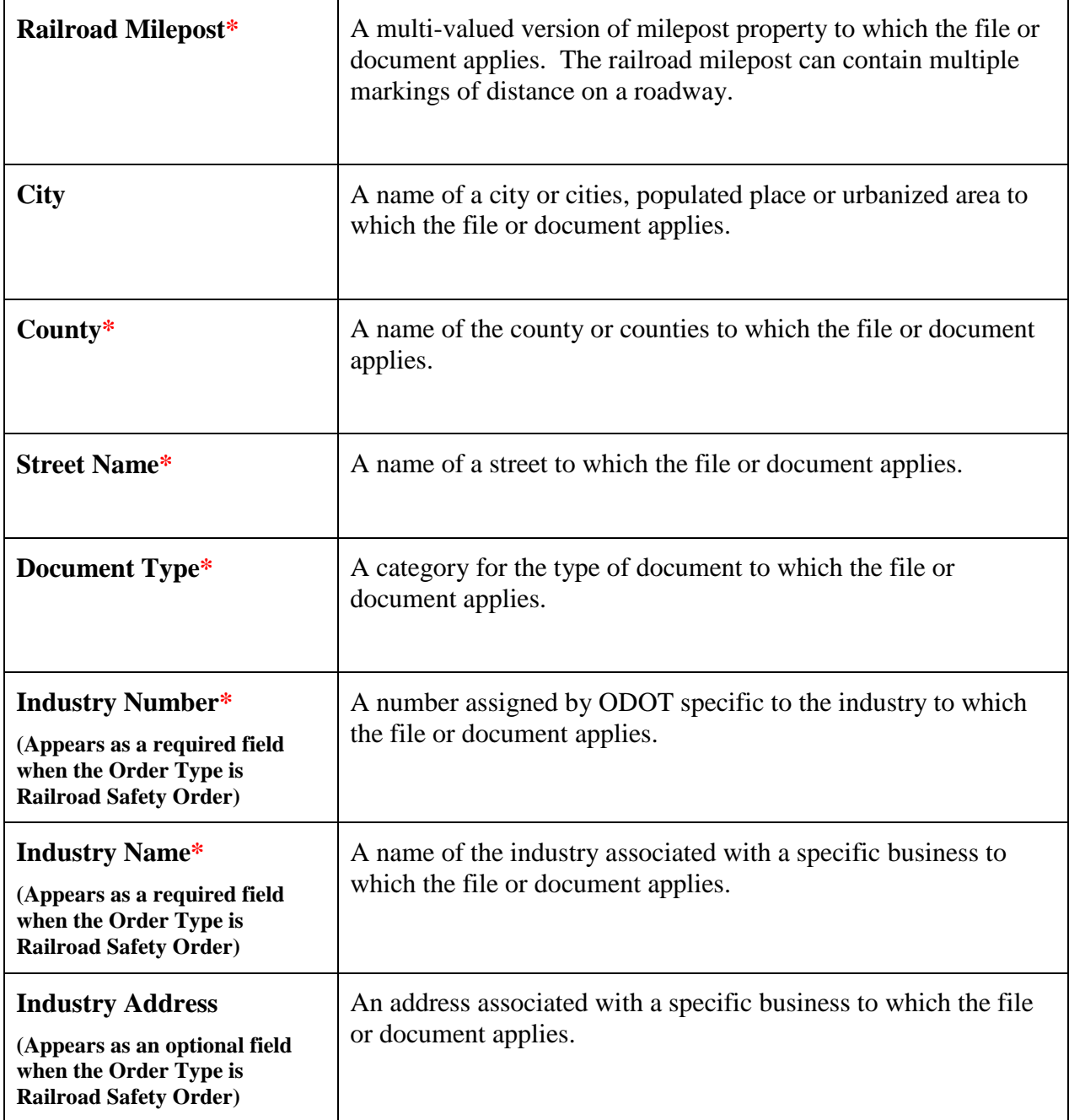

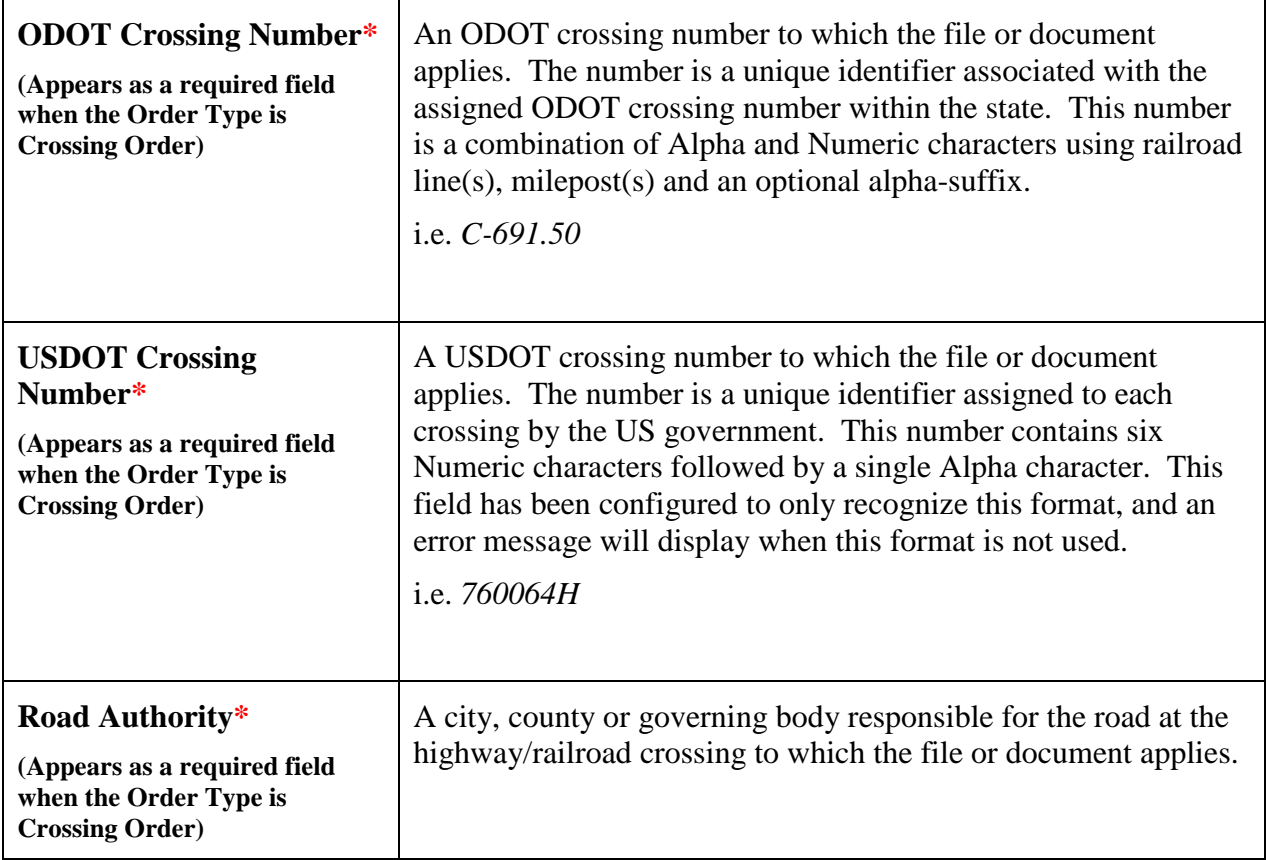

### **Rail Order**

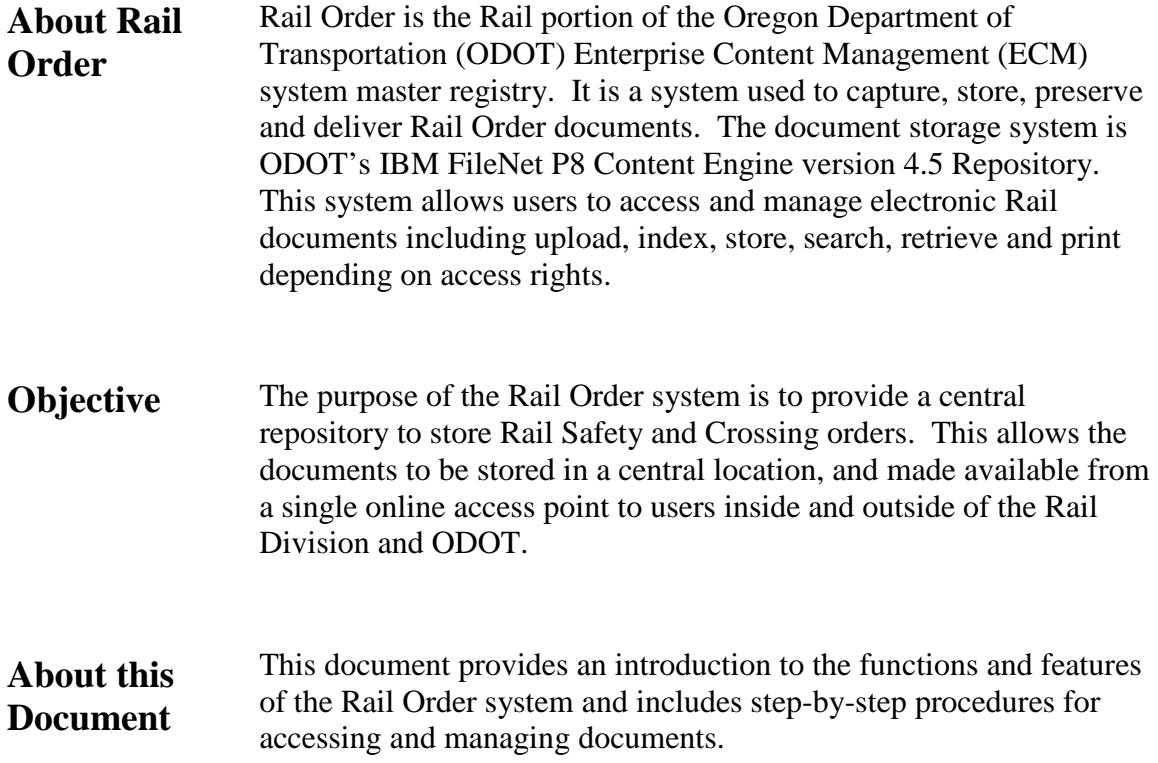

**Functions** The Rail Order system offers the following functions and features for the user roles listed.

**Rail Order Internet Users:** 

- **Rail Search** provides online access to Rail Crossing Orders and Rail Safety Orders
	- o Search and View
	- o Download and Print

#### **Rail Order Intranet Users:**

- **Rail Search** provides online access to Rail Crossing Orders and Rail Safety Orders
	- o Search and View
	- o Download and Print
- **Rail Admin** provides ability to add new documents and maintain existing documents in the Rail Order System
	- o Search and View
	- o Download and Print
	- o Add
	- o Update
	- o Delete

*NOTE: This user guide may not address all of the features and functions of the Rail Order web application. It only addresses the features and functions available in the system at the time of this writing. Other functionalities may be added in a later version, see the appropriate user guide or contact the FileNet Administrator.*

### **Users**

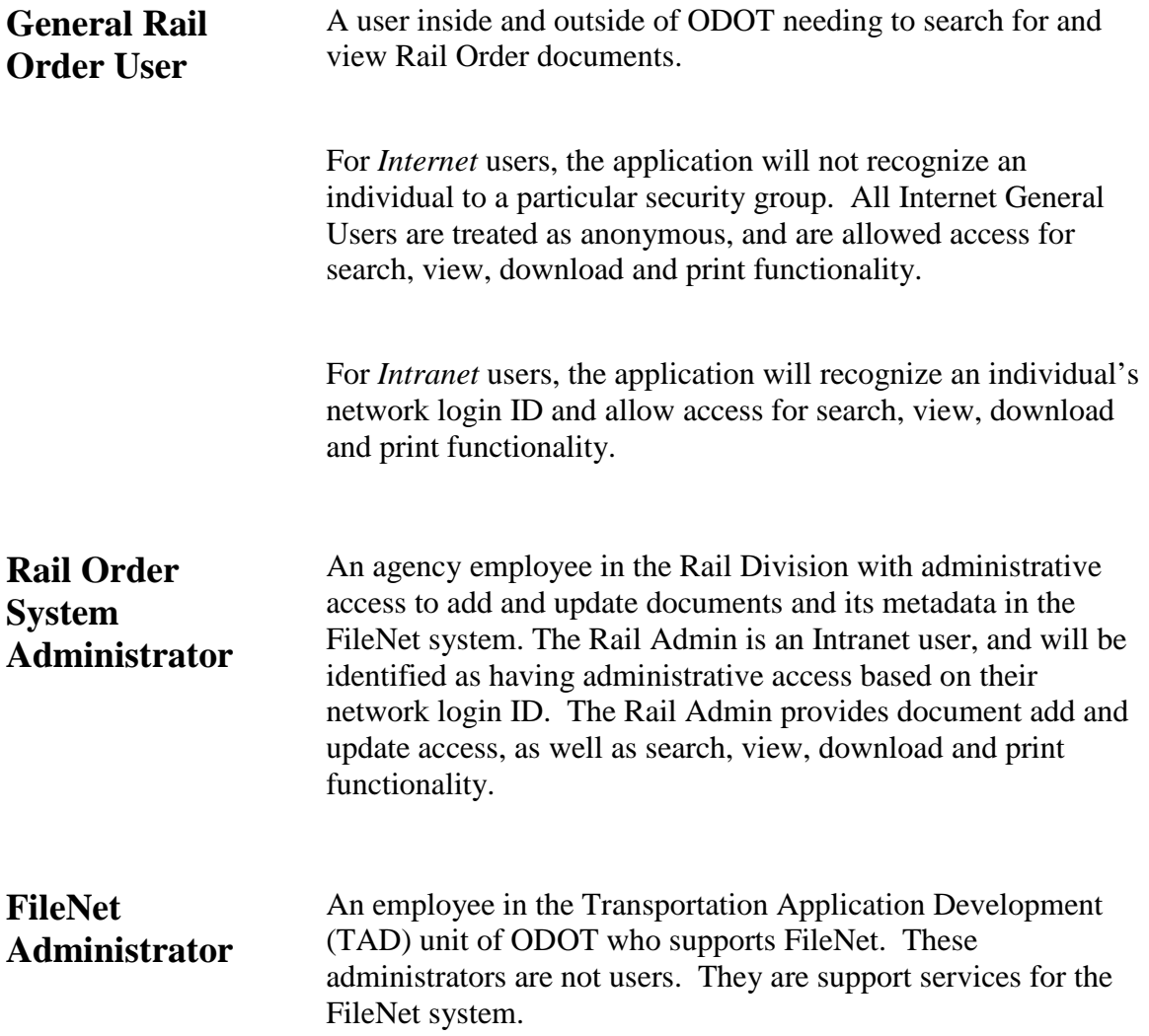

#### **Security**

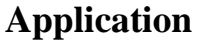

- The ODOT Computer Security Unit is responsible for setting permissions and security profiles for users.
- Access and usage of the *Intranet* application is available to all ODOT staff and recognizes Rail Administrators.
- Access and usage of the *Internet* application is available to all users including the public.

- **Document** Viewing, downloading, saving and printing documents is available to the Rail Order System Administrators and General Users including the public.
	- Adding, deleting and updating documents, including the entry of metadata, are restricted to Rail Order System Administrators.

### **System Performance**

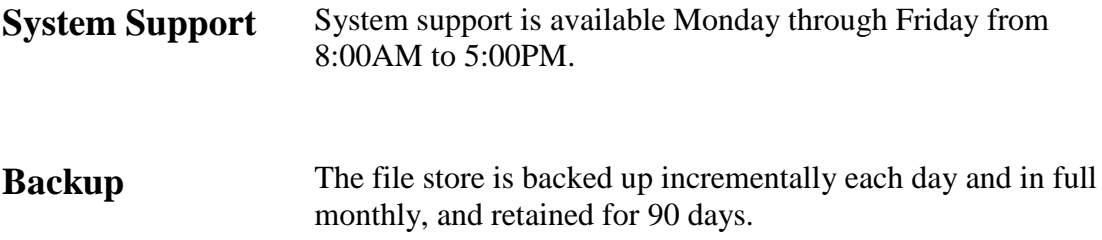

#### **Business Process**

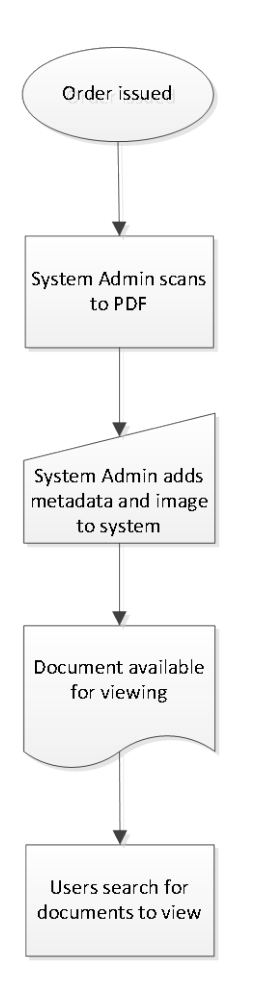

- 1. An Order has been issued.
- 2. The Rail Order System Administrator scans the Final Order as a PDF.
- 3. The Rail Order System Administrator provides metadata and the scanned document to load it into the system via the Rail Order Administration screen for Add New Order Document.
- 4. The document is now available for viewing via the Rail Order Search screen.
- 5. Users access the web-based application to locate documents for viewing, downloading and printing via the Rail Order Search screen.

#### **Access**

To access the Rail Order, you must have access to an internet browser on your computer desktop. Access to the application is through a web browser. Access to the internet is necessary as the user interface is a web application. **Public users** will be able to access the application via the Internet. **Internal ODOT users** will access the application via the Intranet and must have an ODOT network ID.

For internal users, the application will verify the user by the user's browser using Integrated Windows Authentication. Contact ODOT Computer Support for installation and access information.

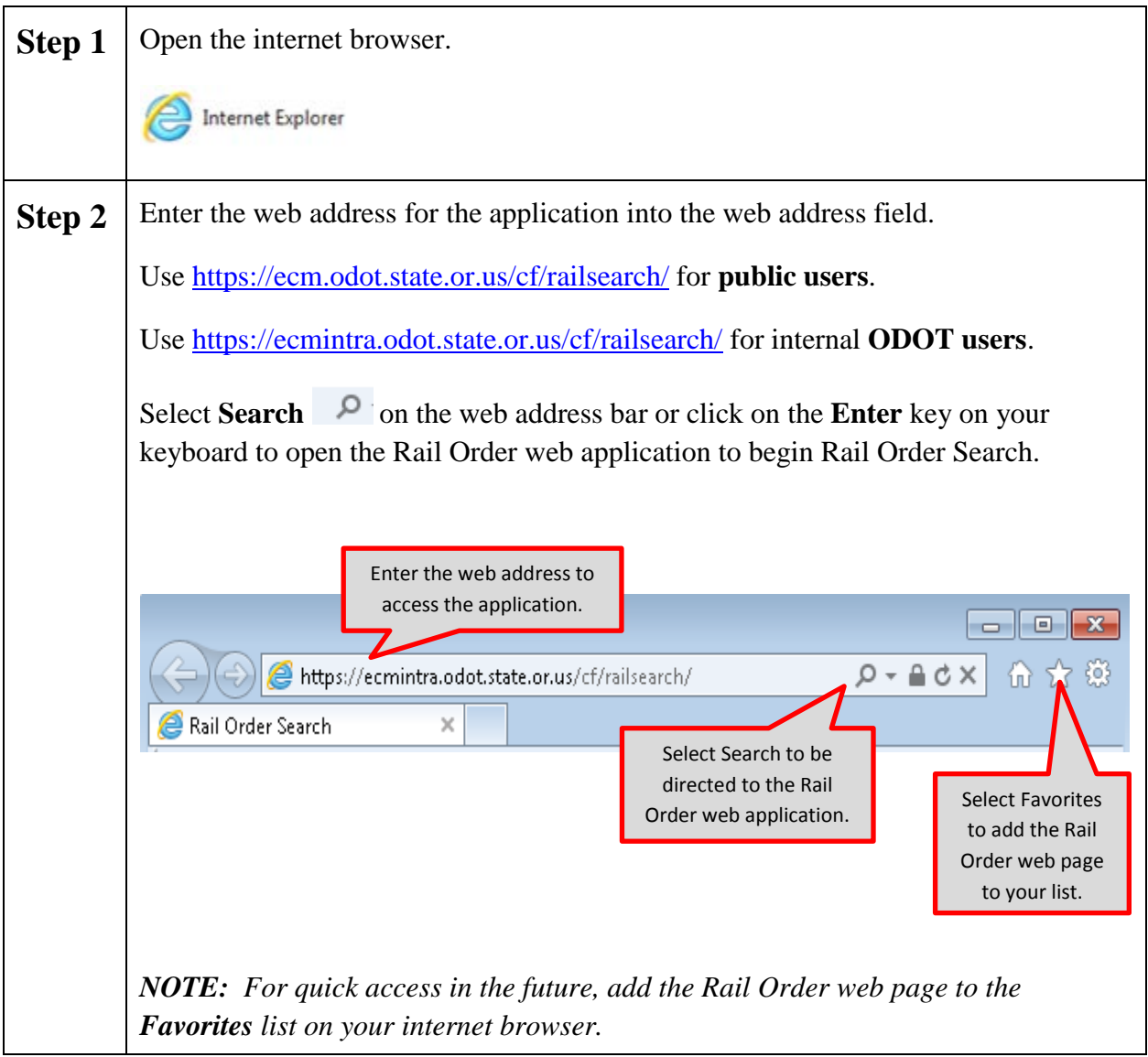

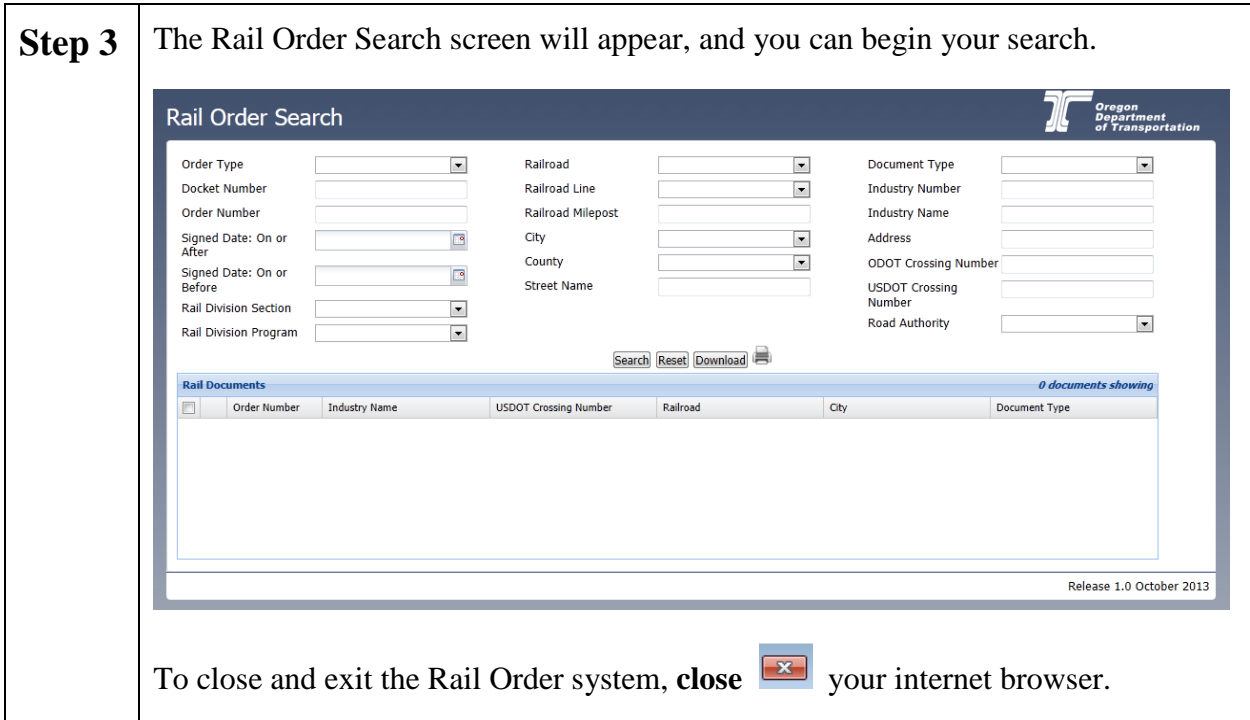

### **Rail Order Tips**

When using the Rail Order application, keep these tips in mind:

- Don't use your browser's back and forward navigation buttons to move between screens. Instead, use the links provided on each screen.
- If you need help with the Rail Order application, contact the ODOT Computer Support Desk at 503-986-3800.

#### **Search Tips**

When using the search functionalities, keep these tips in mind:

- The Search screen provides some required and some optional search criteria options.
- Enter sufficient search criteria to identify the desired Order without returning too many or too few results. The more specific criteria you enter, the better the search results.
- The search process looks for all documents containing **all** of the search criteria you enter. For example, if you enter an **Order Type** and **Railroad Line**, then the search results will include every document that contains **all** of these entered criteria.
- If your search criteria produce too few results, reduce your search criteria. For example, search only on **Rail Type**, instead of **Rail Type** and **Railroad Line**.
- If your search criteria produce too many results, increase the number of criteria used in your search. For example, search on **Rail Type** and **Railroad Line**, instead of just **Rail Type**.
- A maximum of 200 results may be returned with any one search.

### **Search**

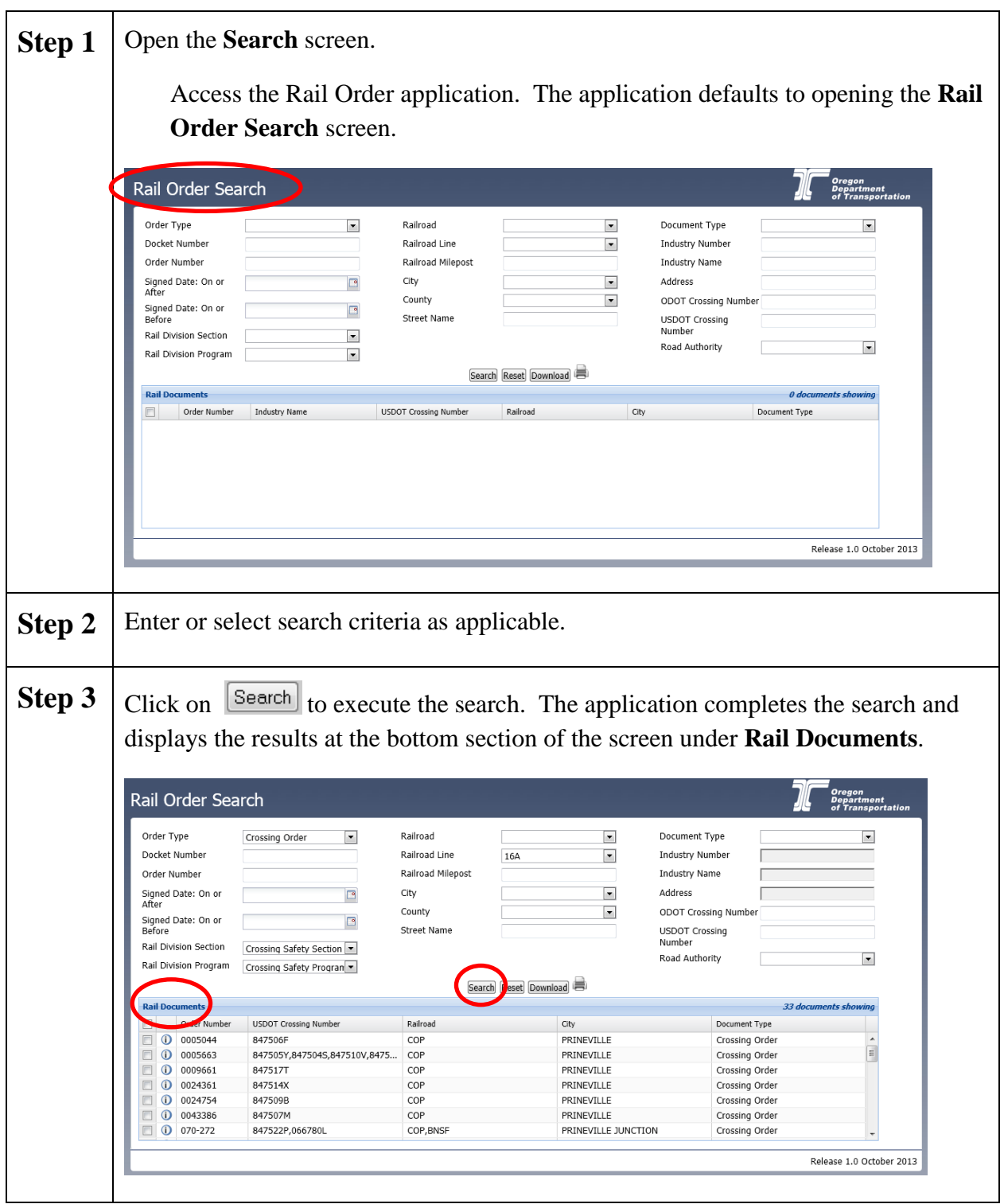

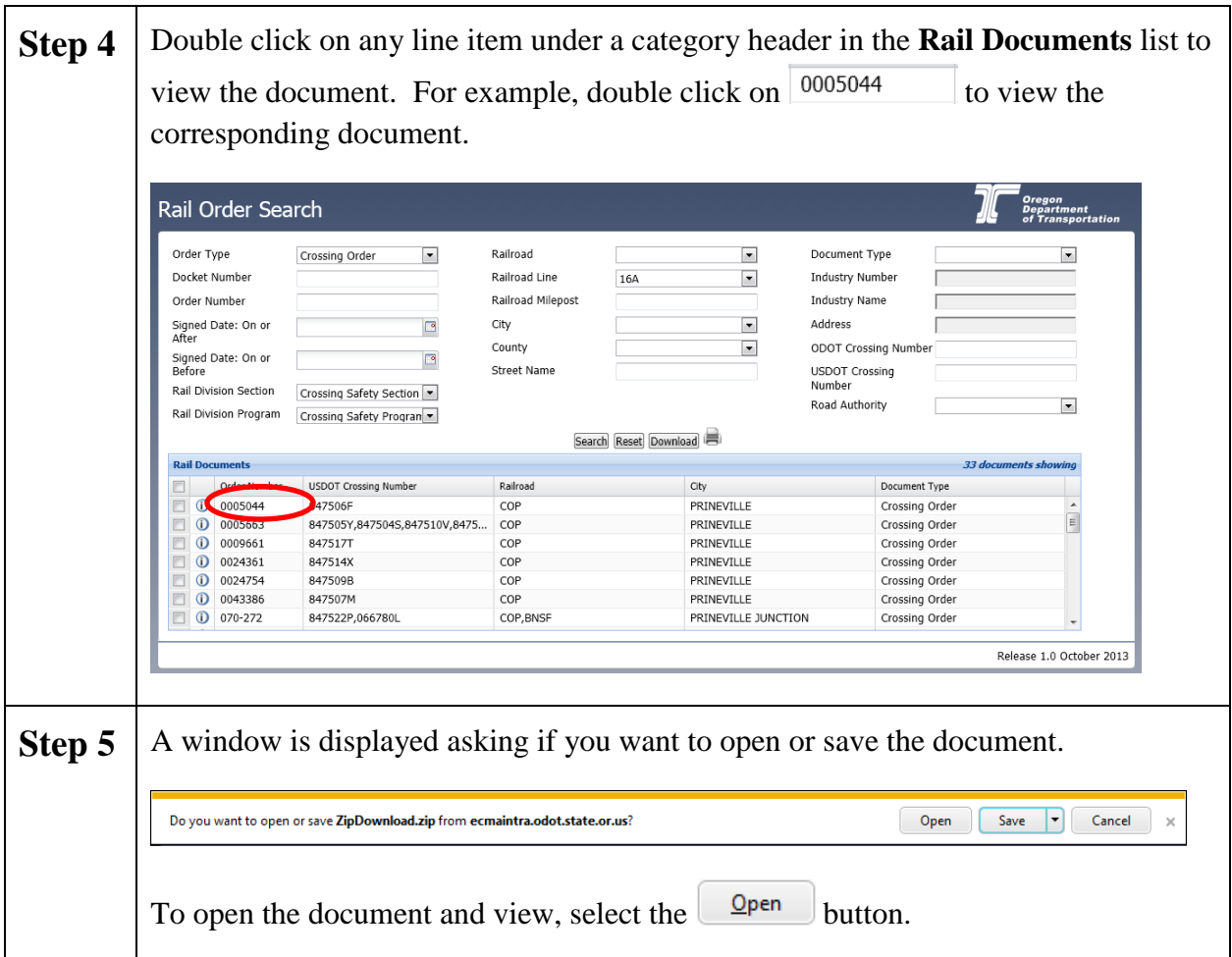

*NOTE: Click on the button to view the Document Information or metadata associated with the document. Then select the* **x** *button to close the <i>Document Information* window.

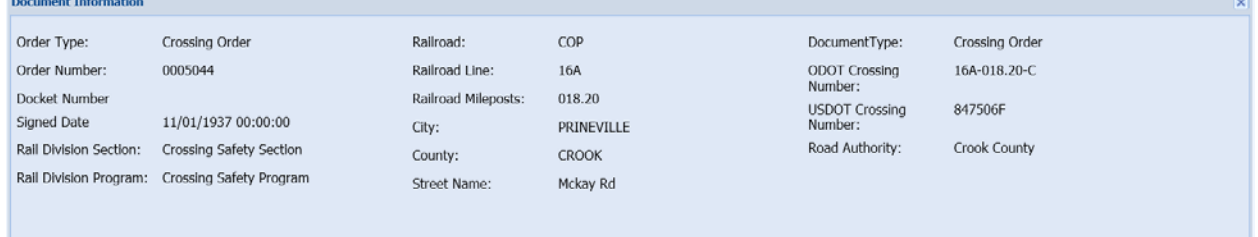

*NOTE: When Crossing Order is selected on the Rail Order Search screen, the Rail Division Section and Rail Division Program auto-populate the appropriate options from the choice lists. Also, the Industry Number, Industry Name and Address fields become disabled.*

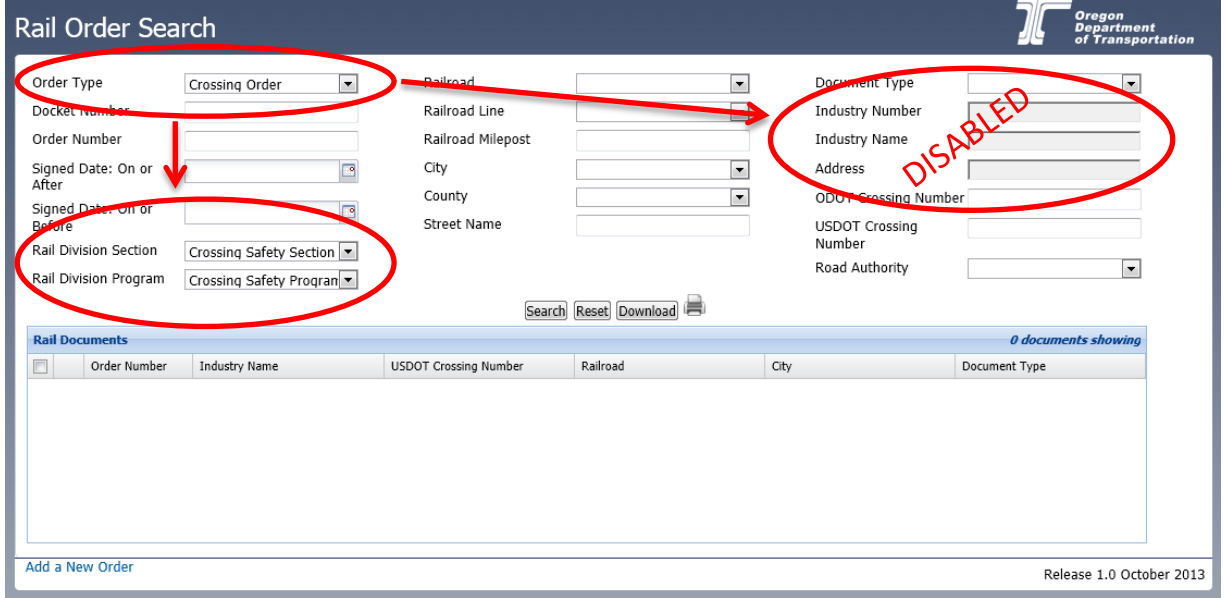

*NOTE: When Railroad Safety Order is selected, the Rail Division Section and Rail Division Program auto-populate the appropriate options from the choice lists. Also, the ODOT Crossing Number, USDOT Crossing Number and Road Authority fields become disabled.* 

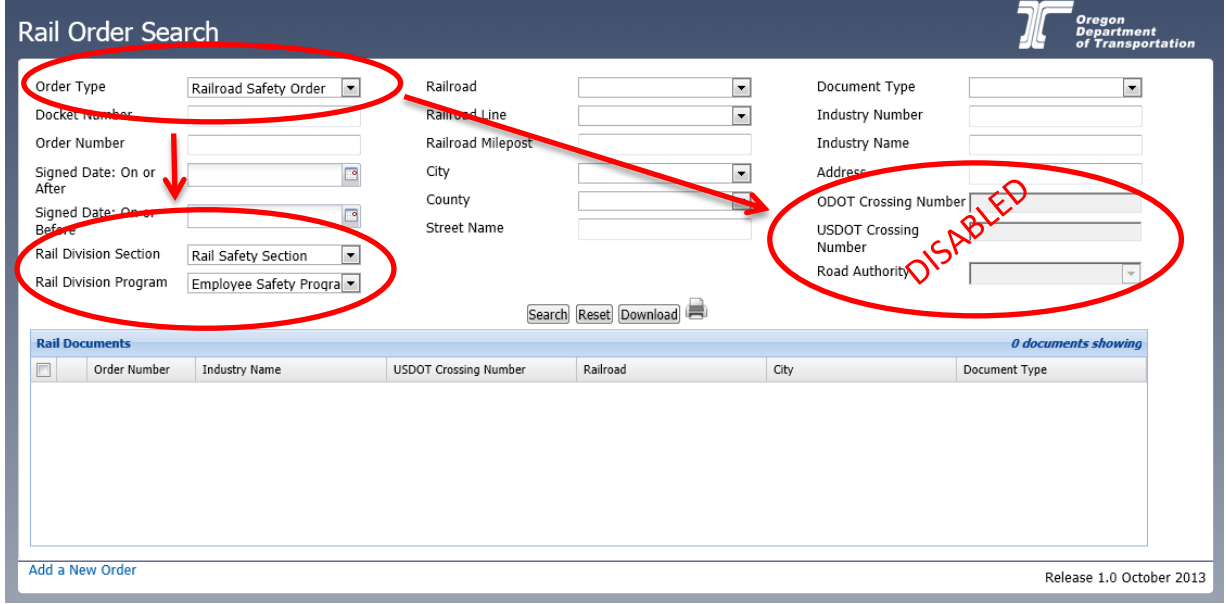

### **Download and Print a Document**

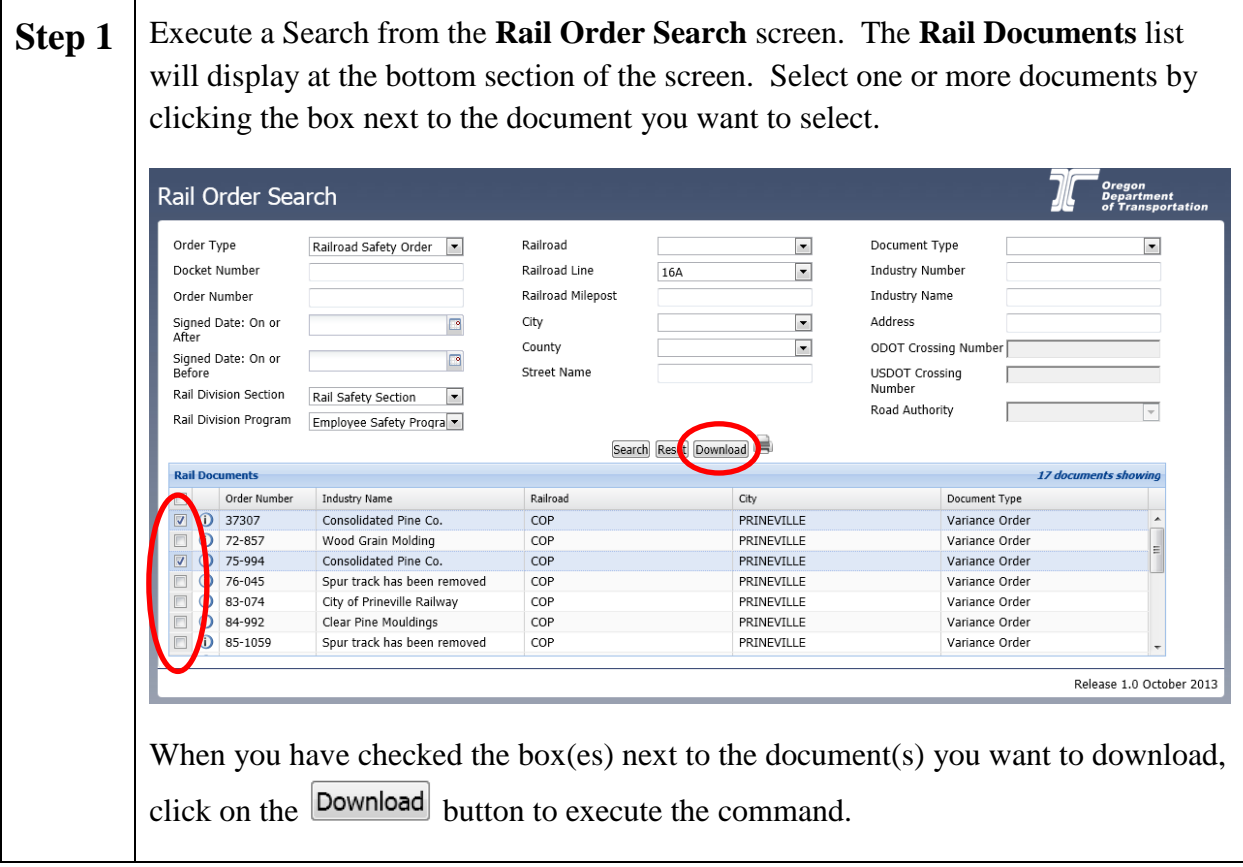

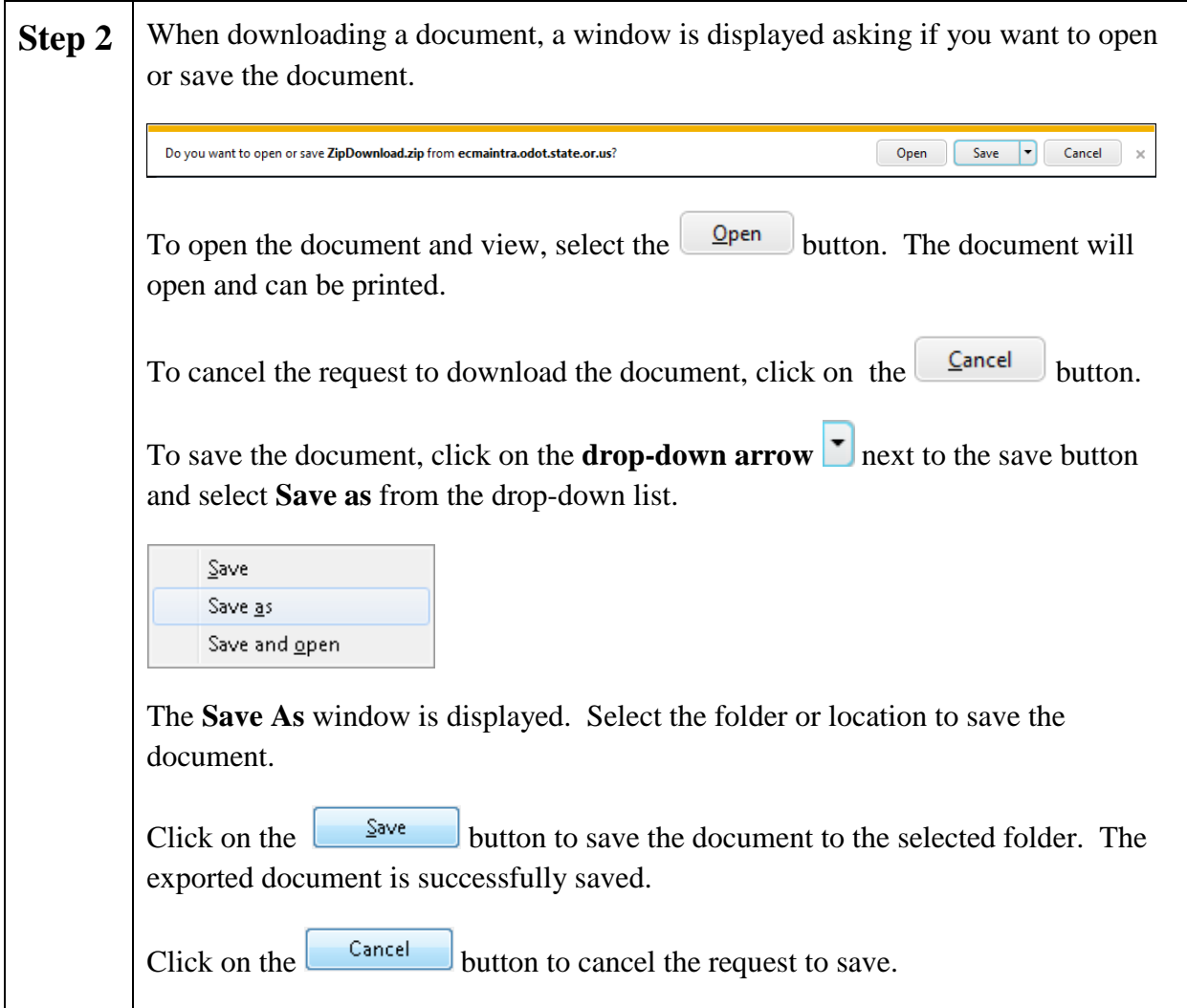

### **Export Search Results List**

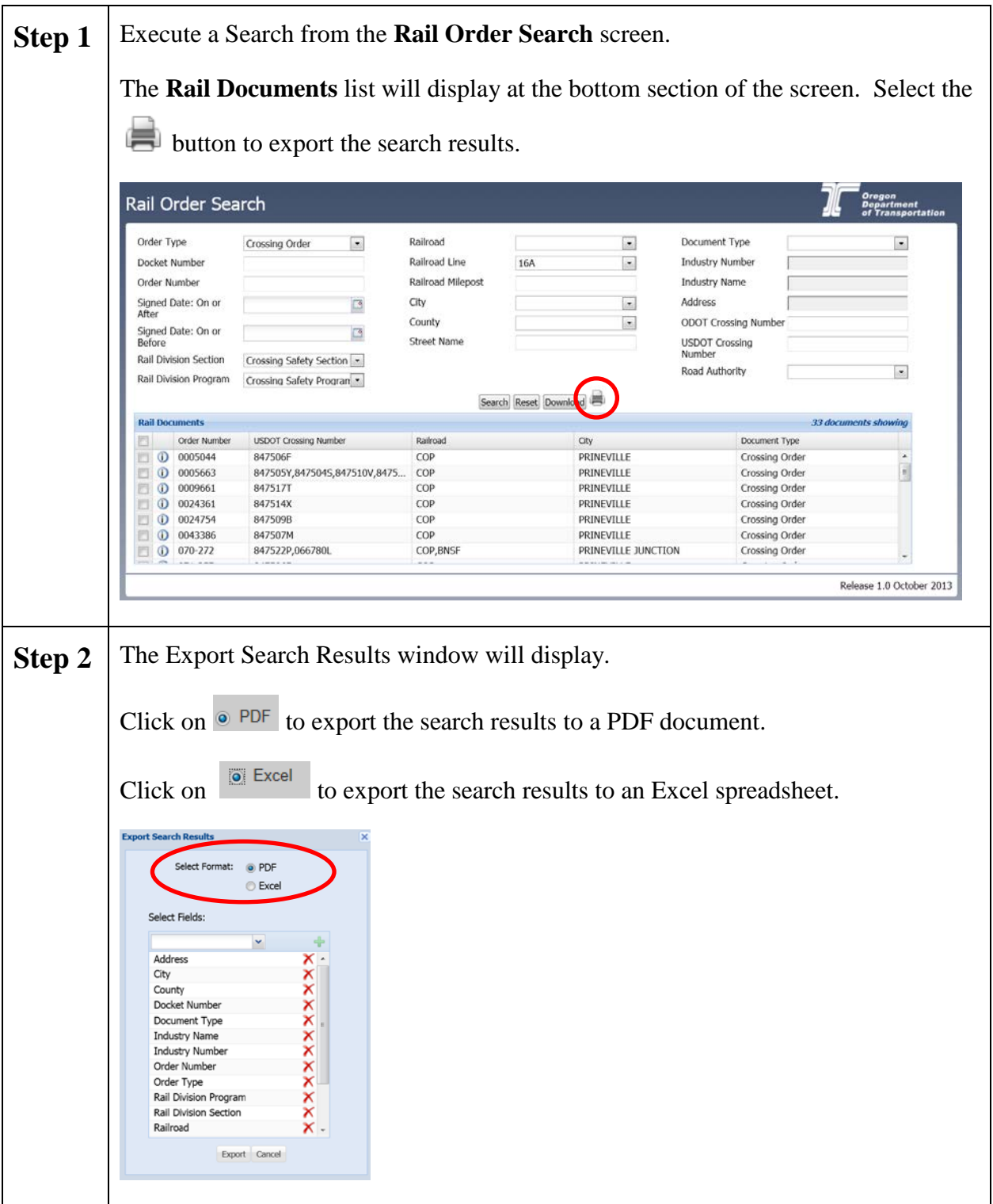

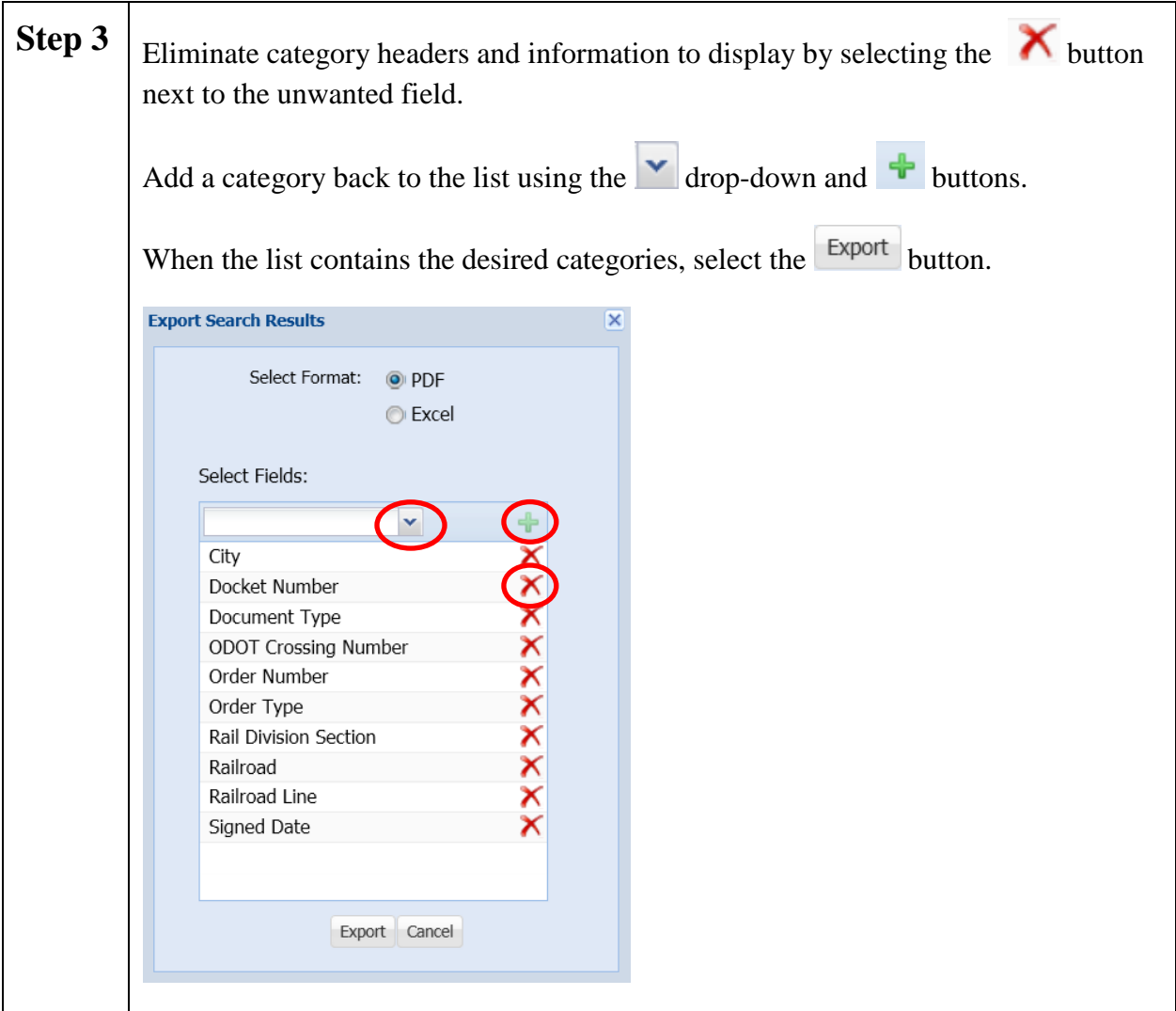

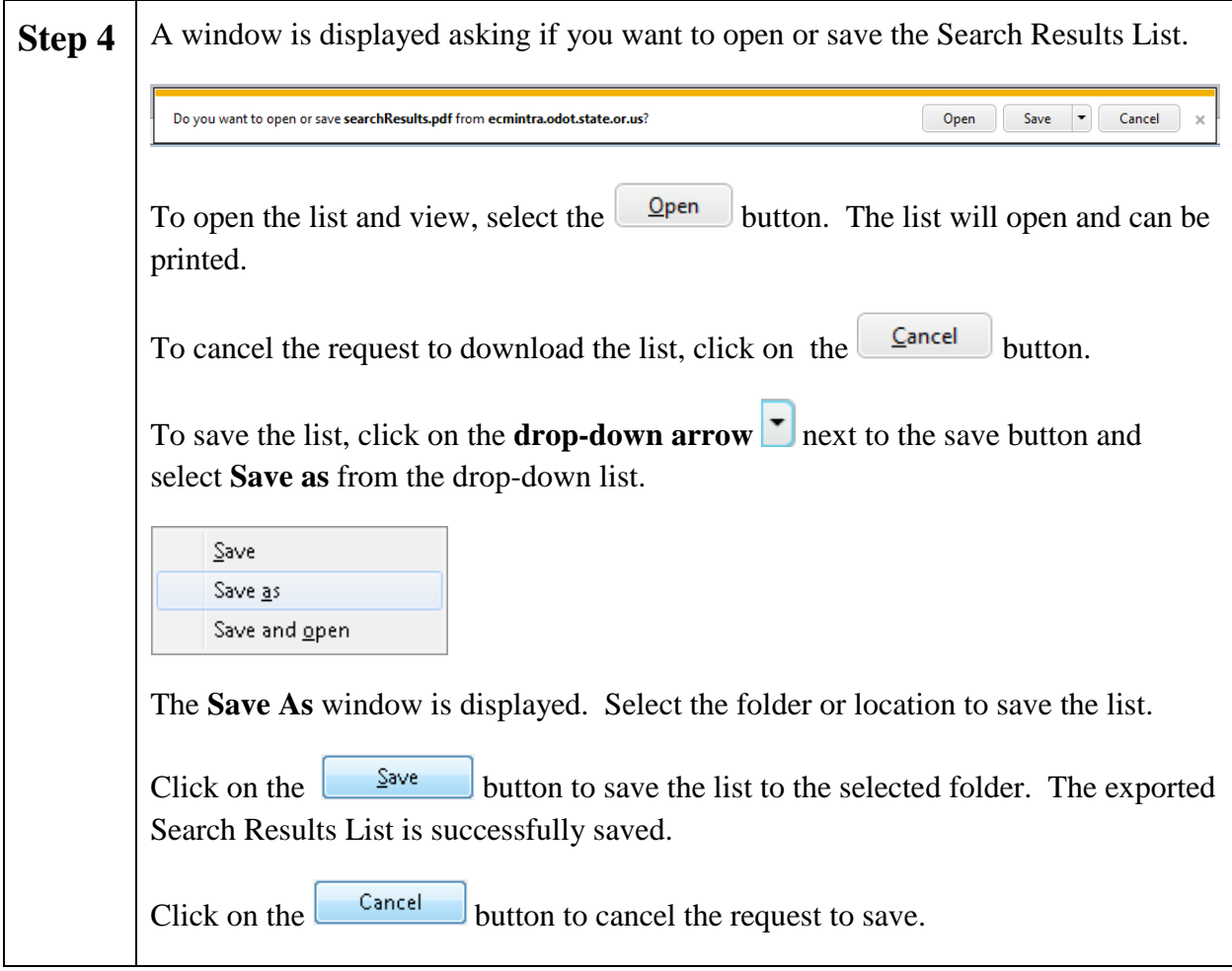

### **Add a New Order**

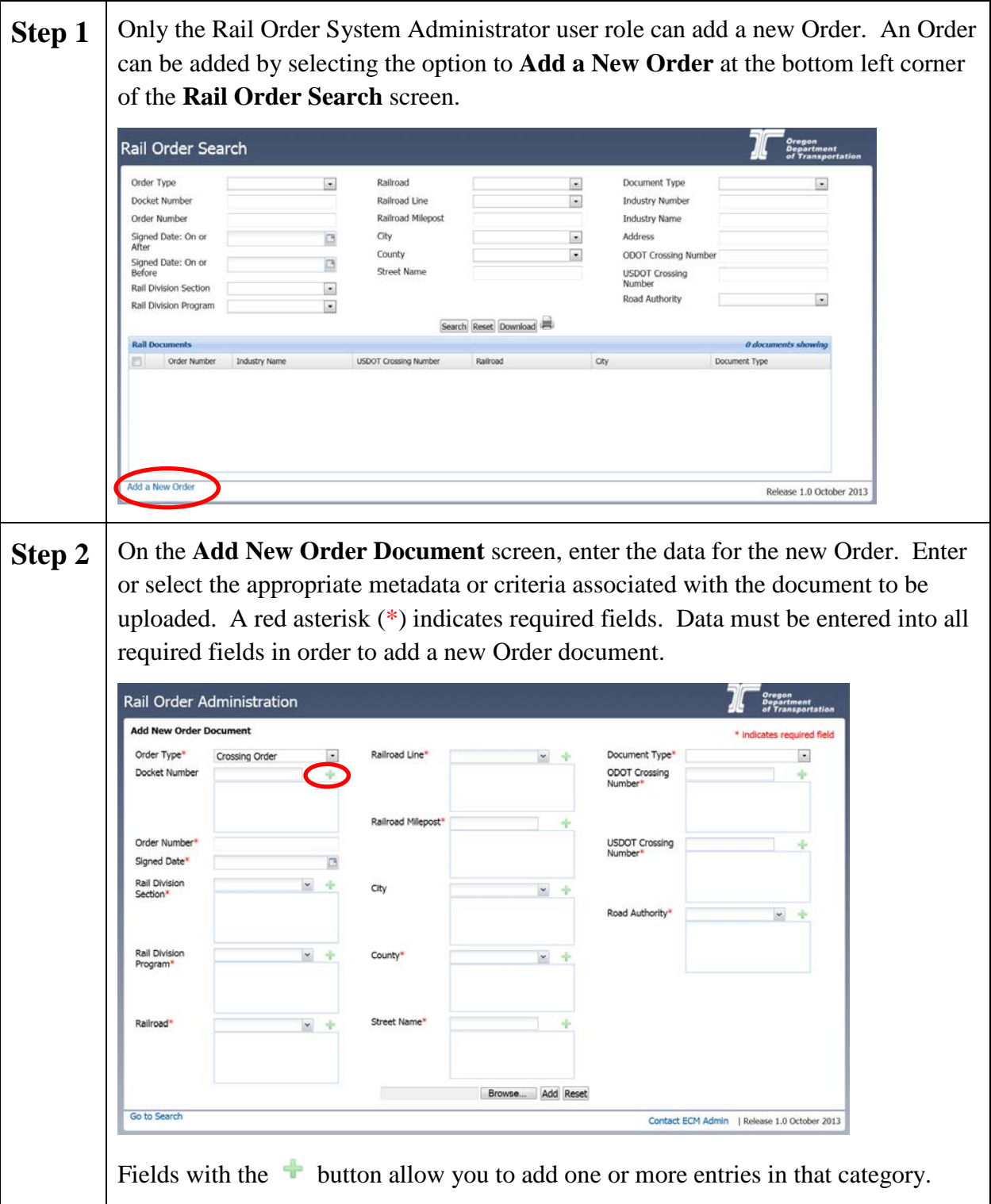

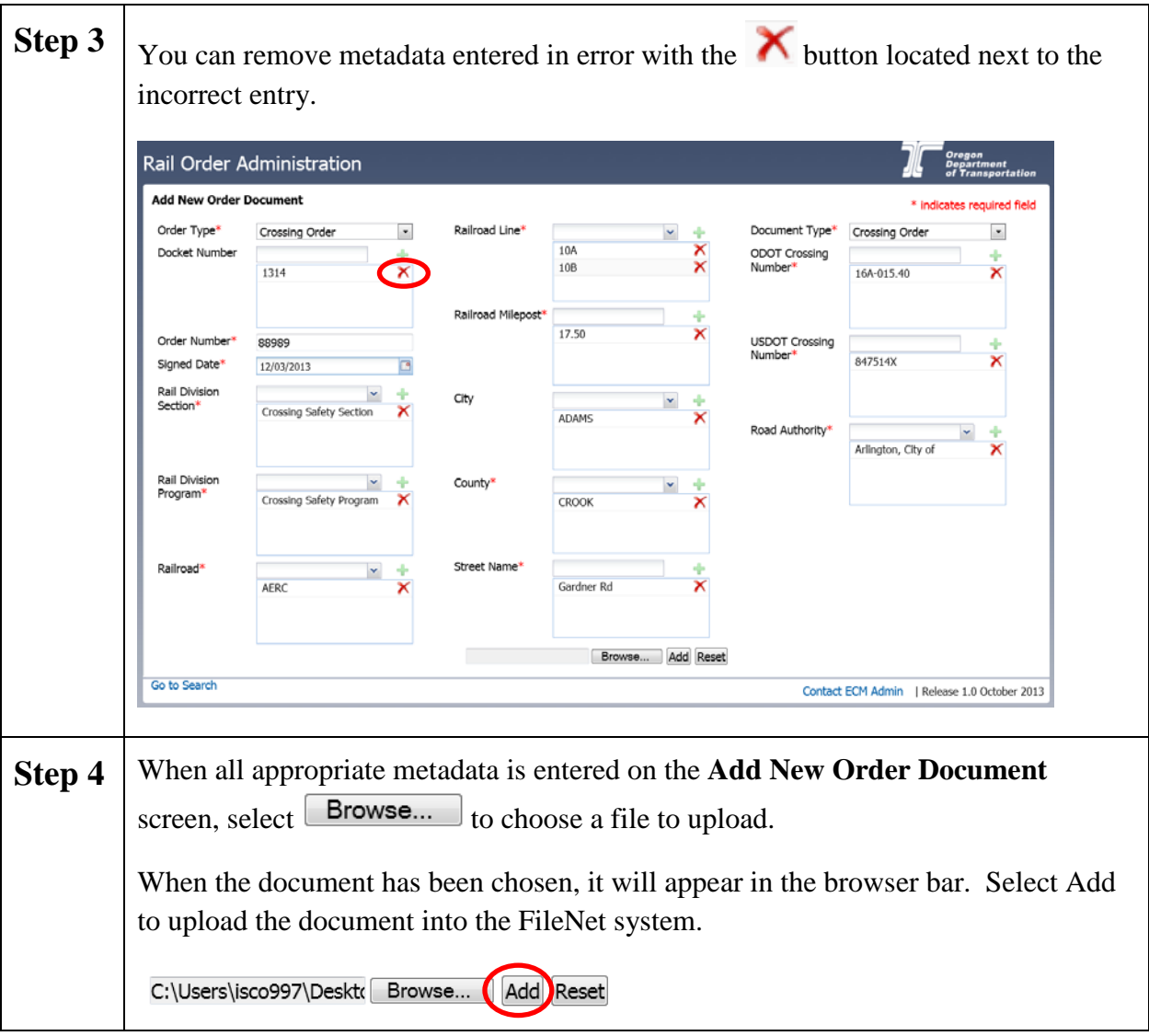

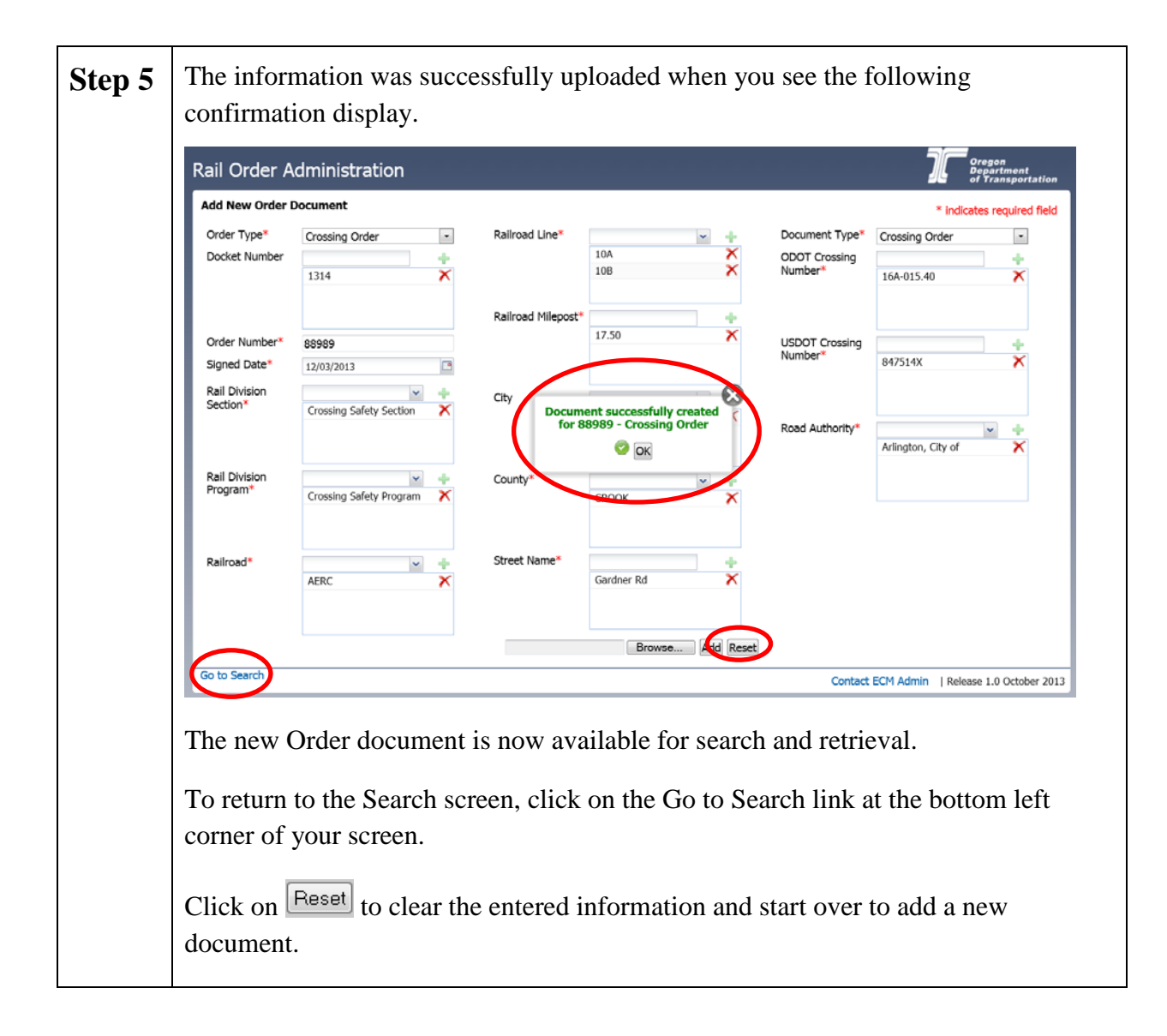

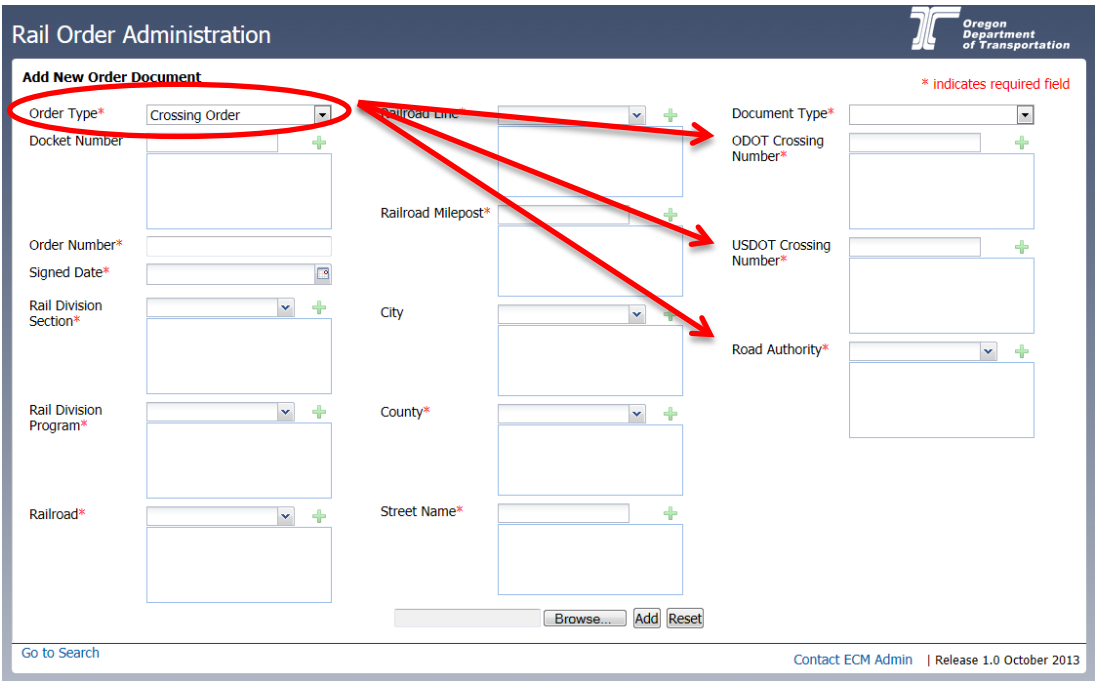

*NOTE: When Crossing Order is selected on the Add New Order Document screen, the ODOT Crossing Number, USDOT Crossing Number and Road Authority appear as required fields.* 

*NOTE: When Railroad Safety Order is selected, the Industry Number and Industry Name appear as required fields, and the Industry Address appears as an optional field.* 

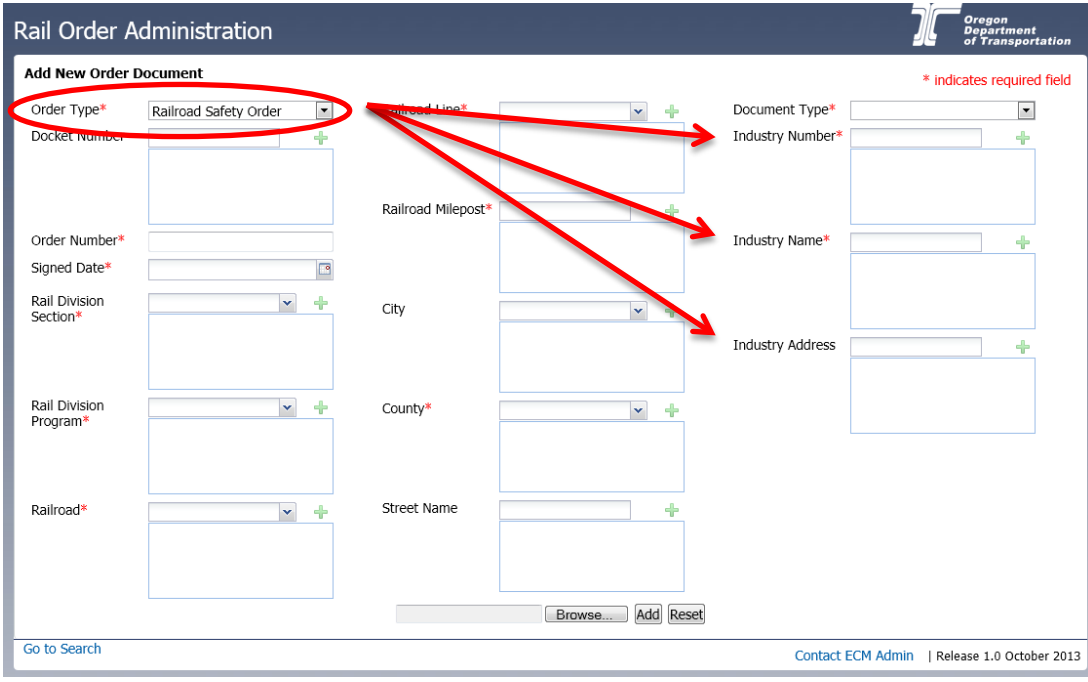

### **Update and Delete**

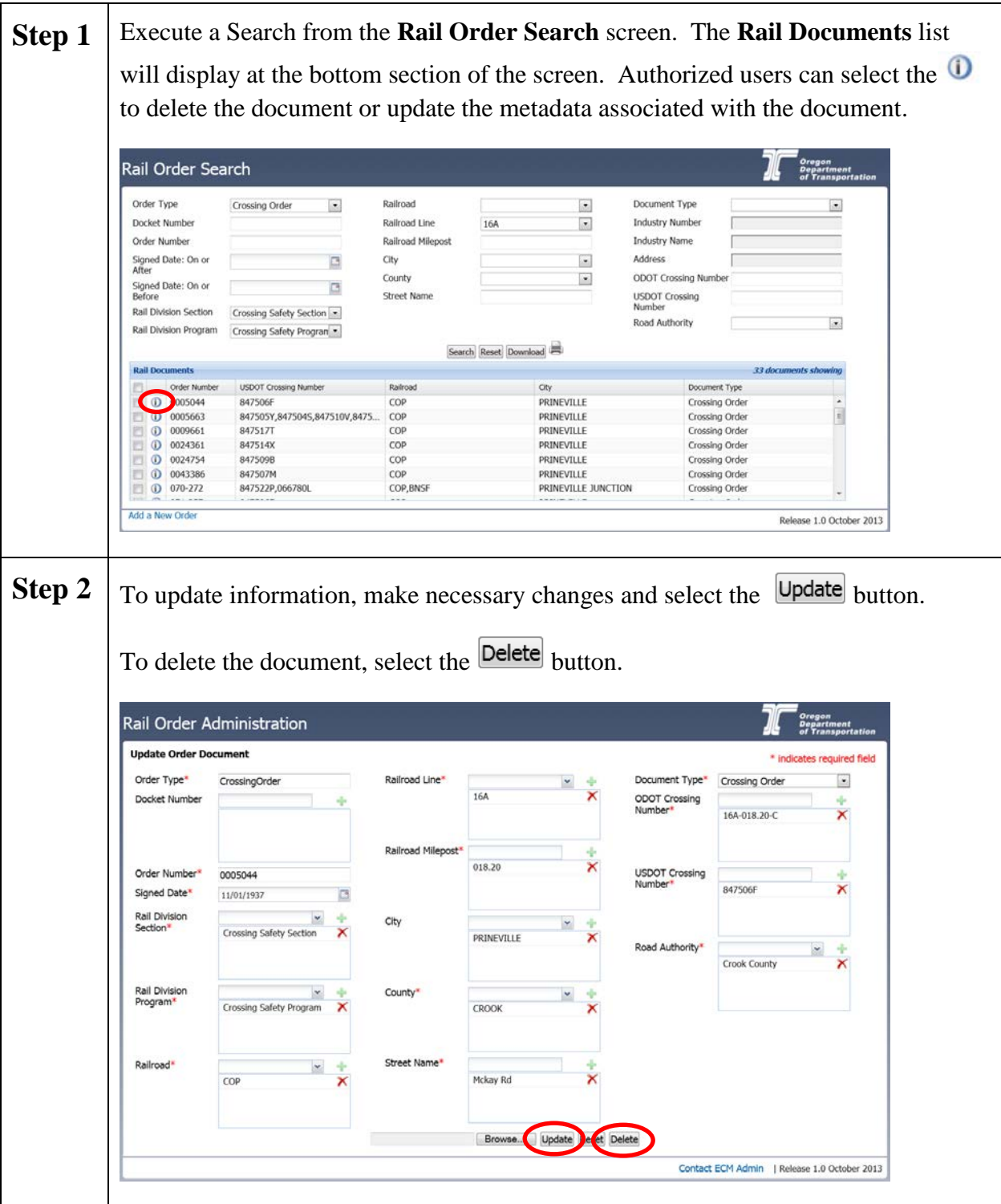

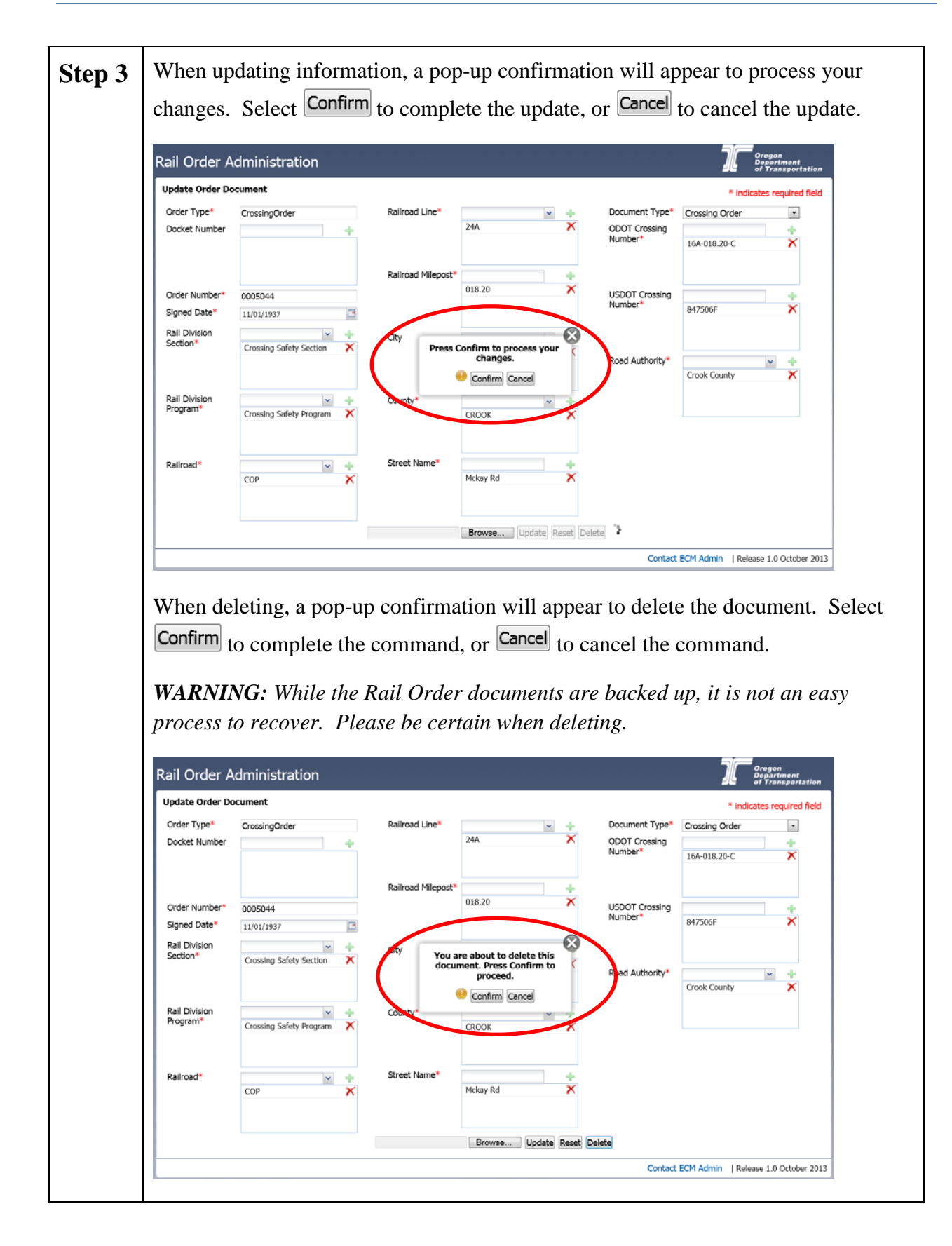

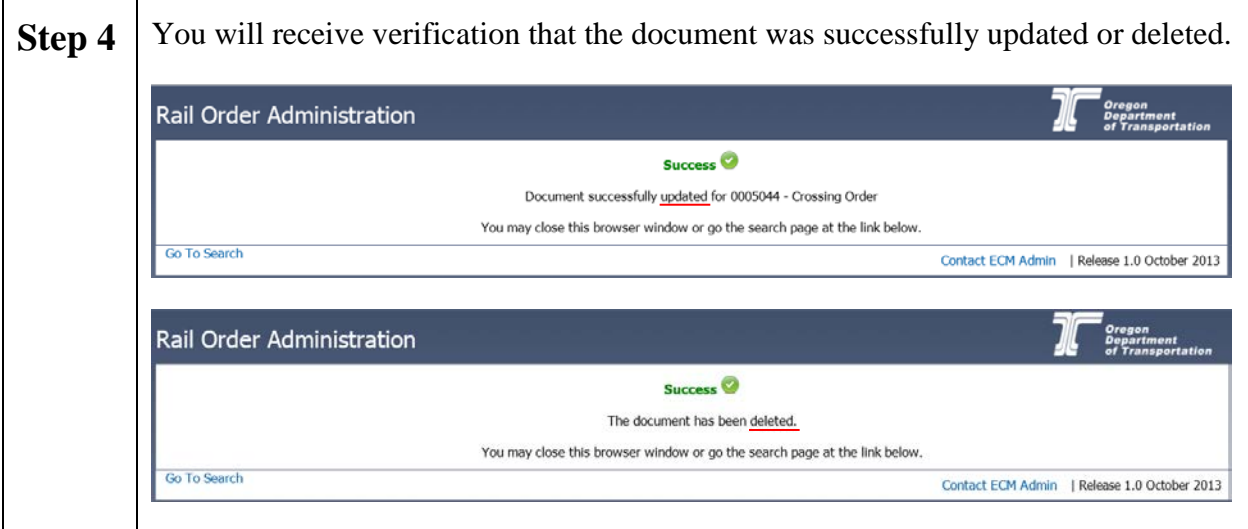

### **Common Errors**

The following are common errors that may occur during the Rail Add or Update processes:

**Data Entry Error**: This type of error occurs when a System Administrator is adding or updating information, and the data entered is invalid. For example, the USDOT Crossing Number field has a required format and specified options, and the following error is received when an incorrect USDOT Crossing Number is entered.

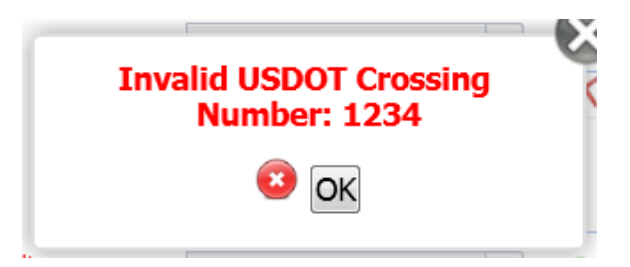

**Required Data Missing**: This type of error occurs when a System Administrator is adding or updating information, and the required fields are missing data. Required fields are identified with a red asterisk on the *Add a New Order* screen and the *Update Order Document* screen.

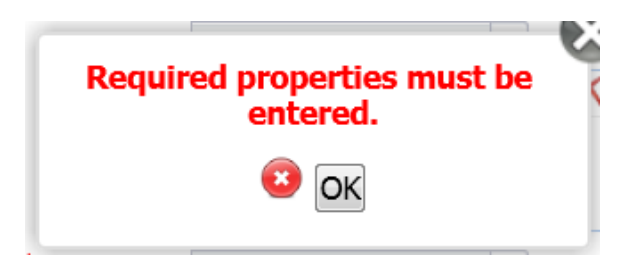

**File Missing for Upload**: This type of error occurs when a System Administrator does not select a file to upload when metadata is entered on the *Add a New Order* screen.

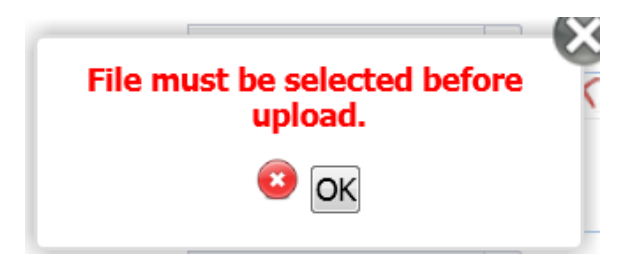

Each of the errors above can be corrected by selecting the  $\Box$  button on the error message, and correcting the indicated issue. For example, if you receive the following message:

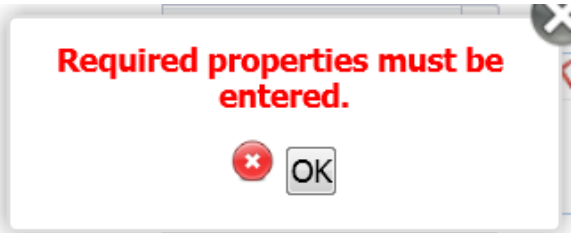

Select  $\overline{OK}$  and review your entries for missing information in required data fields.

*NOTE: Be sure that you have selected the* **button to add information to the required data** *fields for all information you have entered and/or selected.*

### **Technical Support**

For errors associated with the Rail Order search, download, add, update or delete processes, please contact your Rail Order System Administrator first. If the issue is not resolved, the Rail Order System Administrator will then contact the Computer Support Desk.

For technical assistance, please contact the Computer Support Desk at (503) 986-3800.

### **Appendix A – Railroad Names**

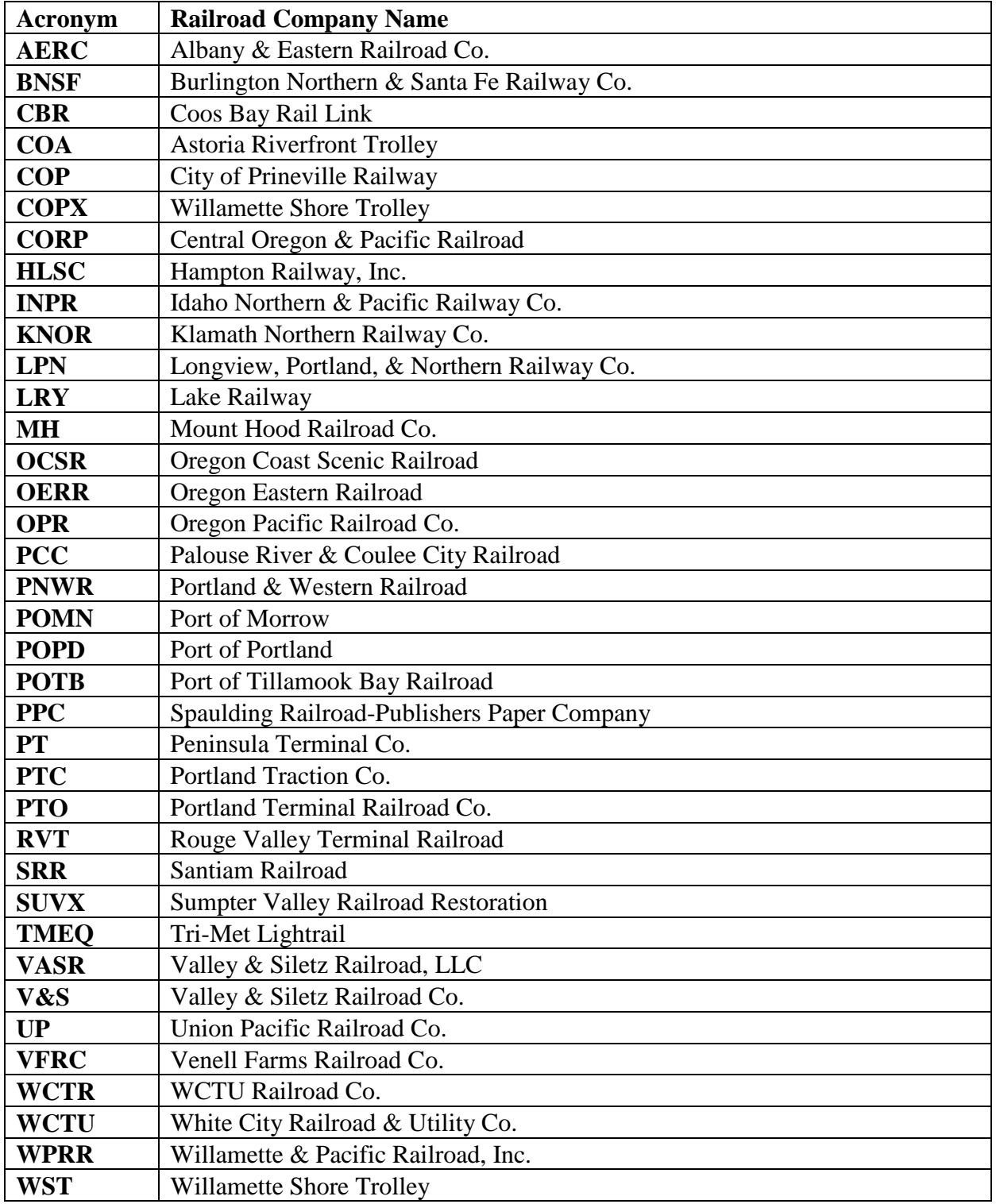

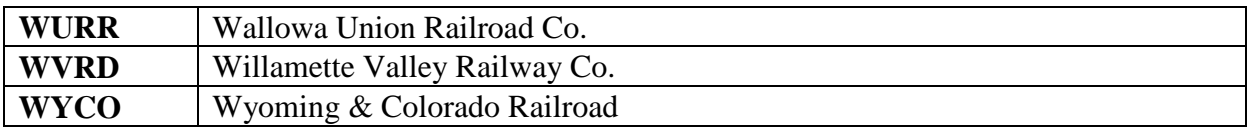

### **Appendix B – Railroad Lines**

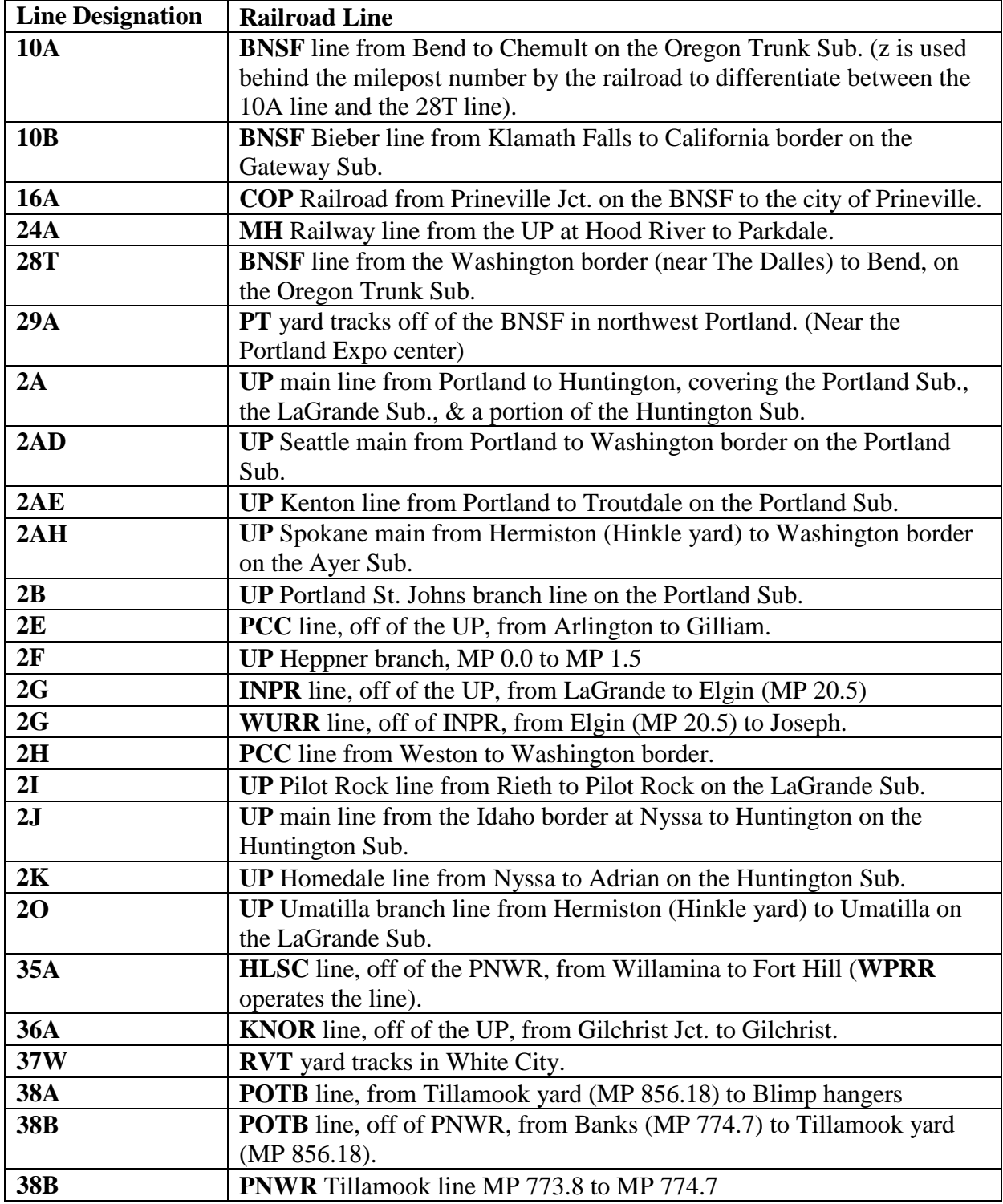

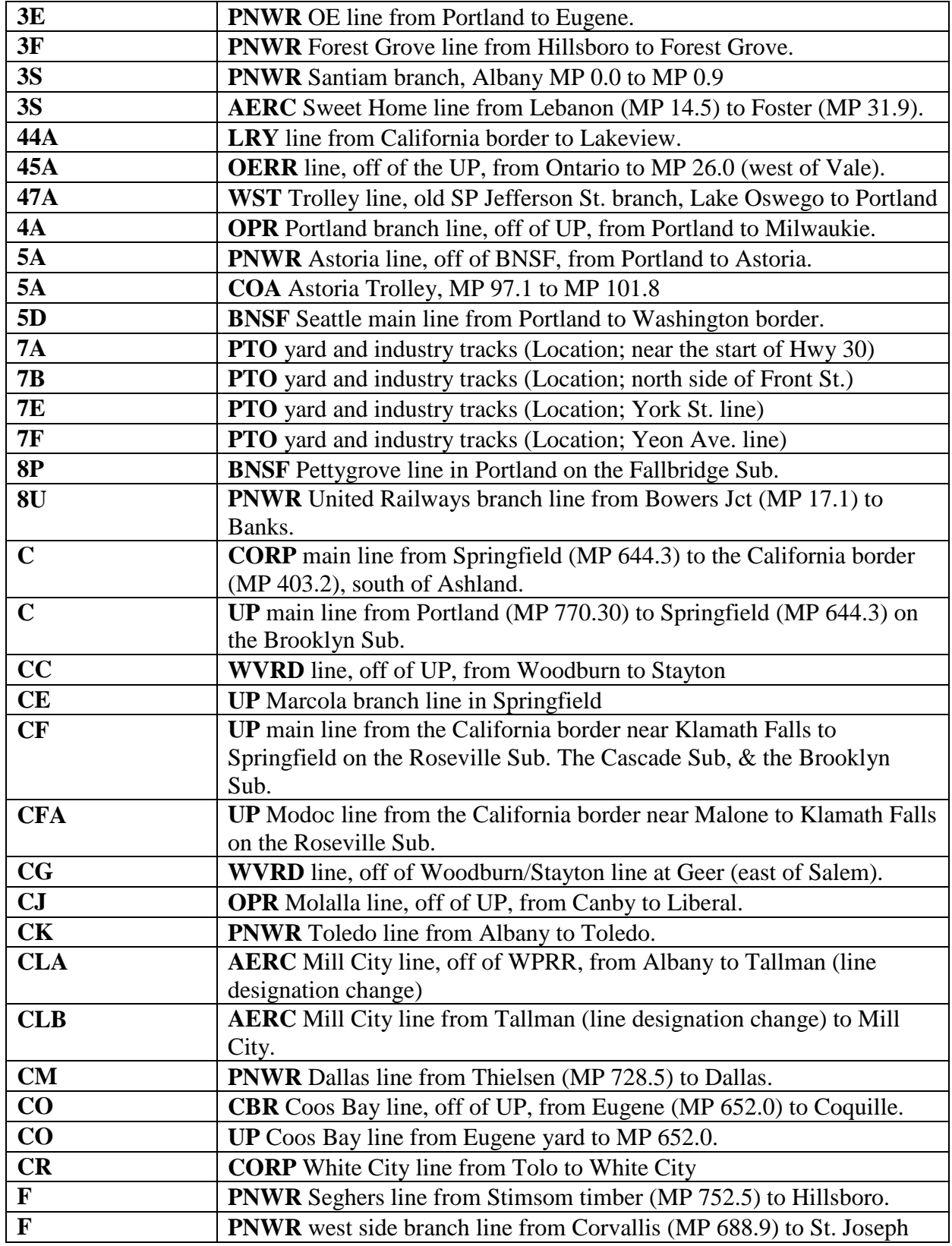

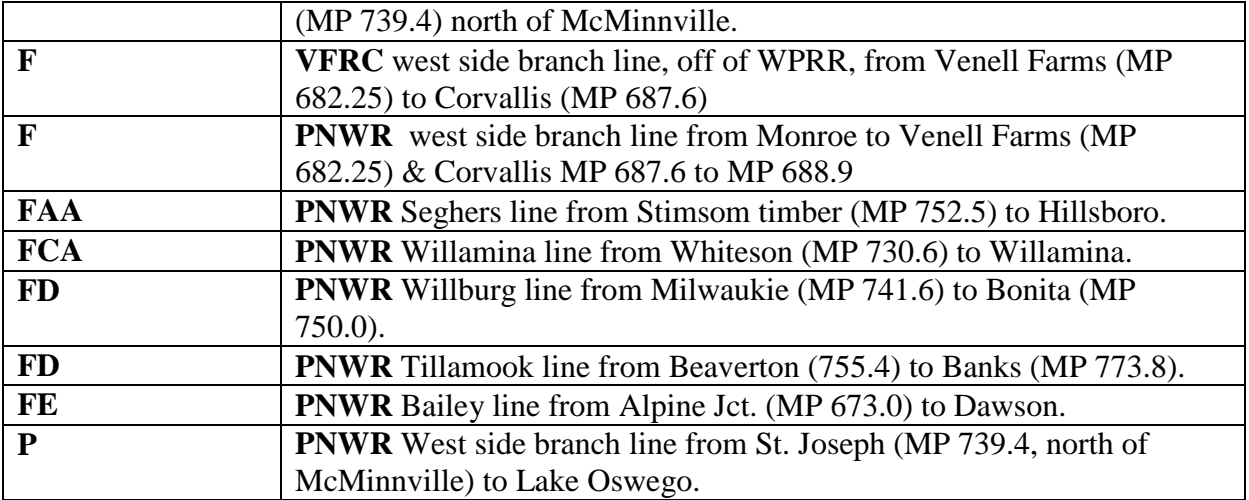